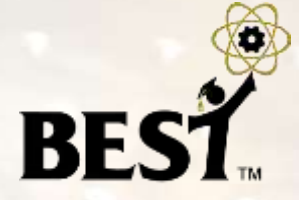

# **BEST Control System BEST Robotic, Inc.**

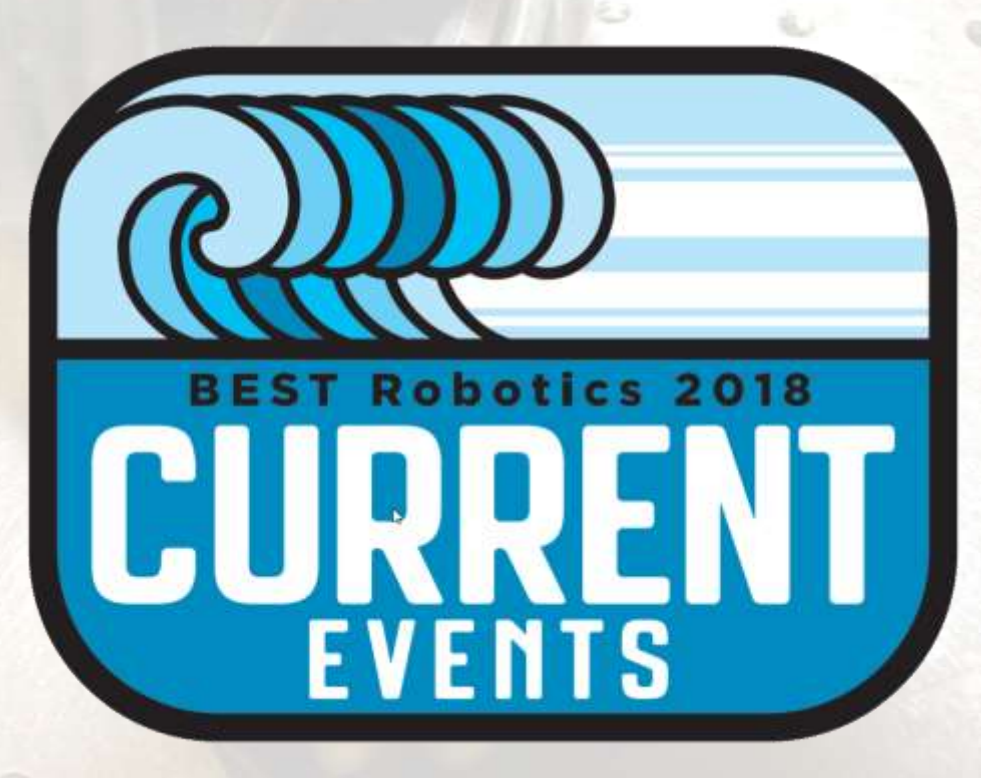

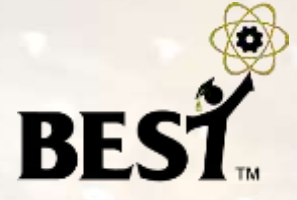

**Motor** 

**Gearbox** 

Screws<sup>1</sup>

**Charles Contained Street Services** 

- New Cortex firmware
- VEXnet Key 2.0
	- White in color (**black** ones are **obsolete**)
	- VEXnet Key 2.0 keys and new firmware NOT COMPATIBLE with old keys and old firmware. **Can't mix and match!**
- Small motor has better gearbox, larger shaft
	- Small drive pulley now 1/4" instead of 3/16"
	- Again, **can't mix and match** with older kits
	- BE SURE GEARBOX SCREWS ARE TIGHT
- No 9-volt battery back-up battery connector

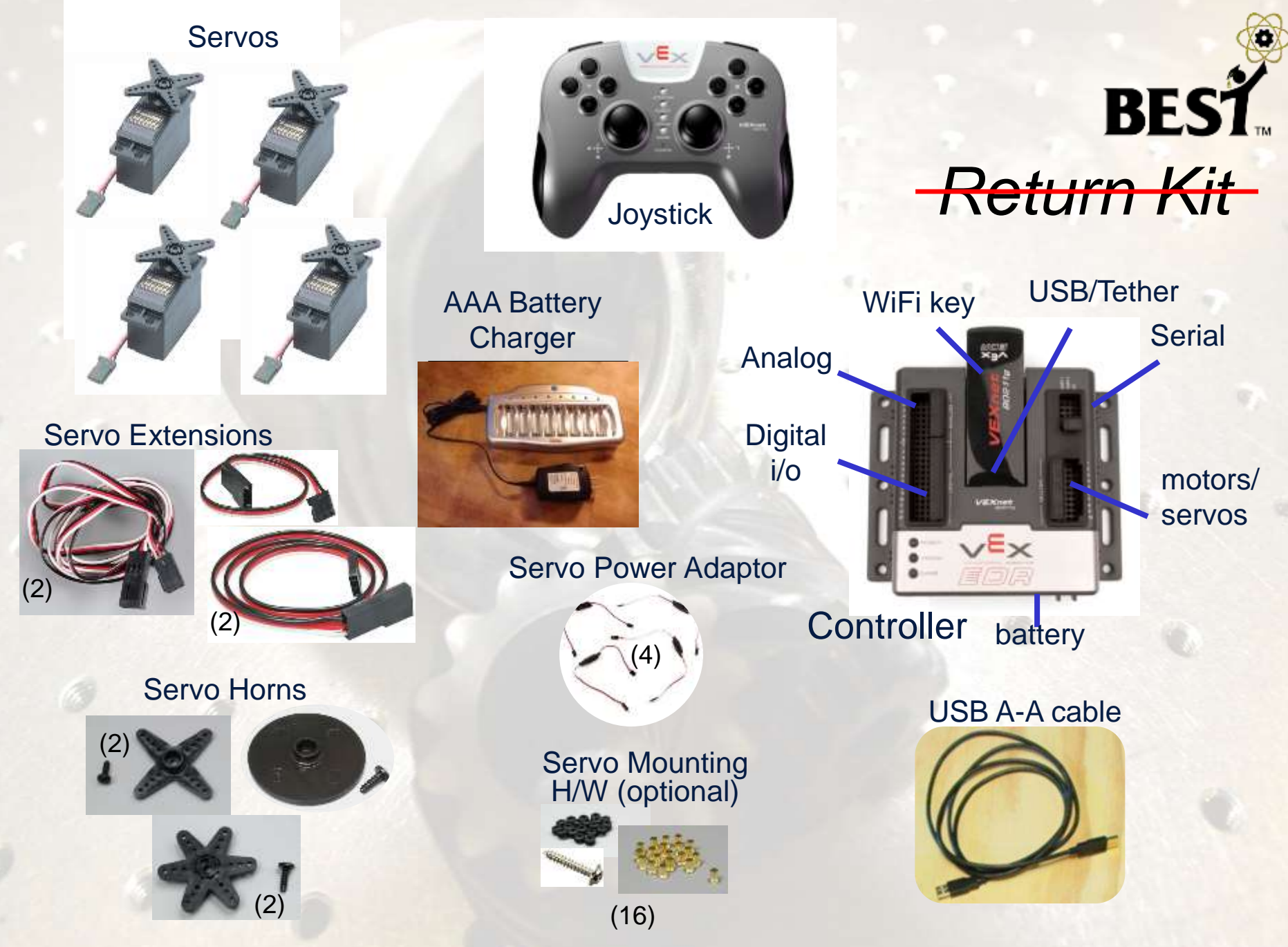

Copyright © 2012-2017 BEST Robotics, Inc. All rights reserved.

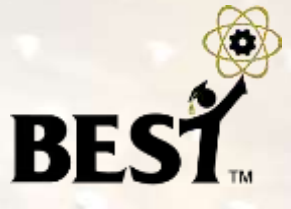

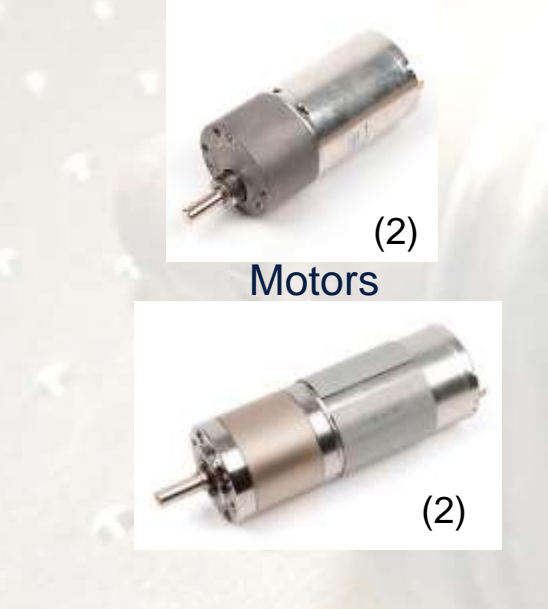

Screw terminal

motor i/f cable (4)

**Motor** 

controller (4)

#### Drive components

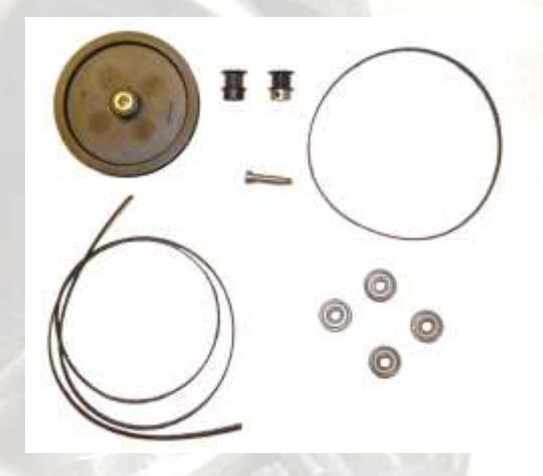

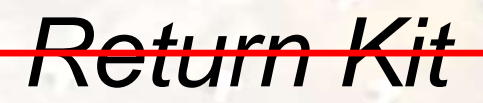

#### 7.2V Battery charger

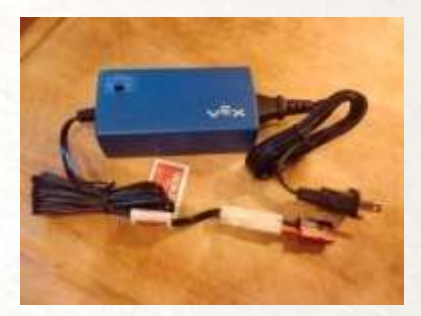

#### Battery adapter

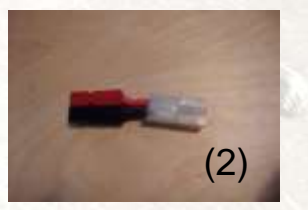

7.2V Battery

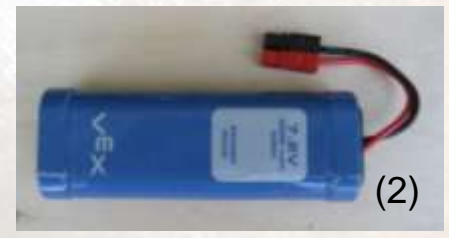

Copyright © 2012-2017 BEST Robotics, Inc. All rights reserved.

Screw terminal

sensor i/f cable (8)

#### **VEXnet Control System**

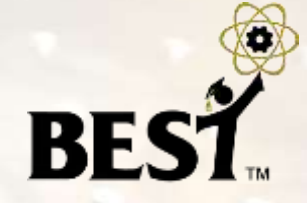

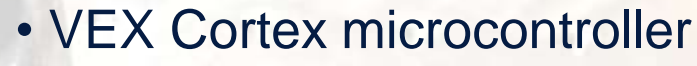

- Dual ARM Cortex CPUs
- Programmable
- WiFi communications

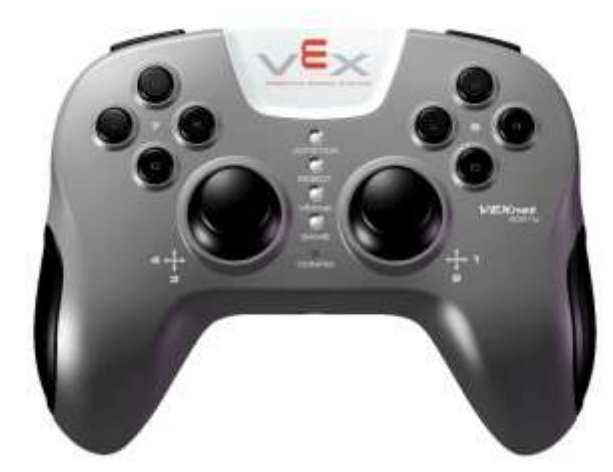

- Gaming style controller
- Joysticks, buttons, accelerometers

Remove screw to access batteries

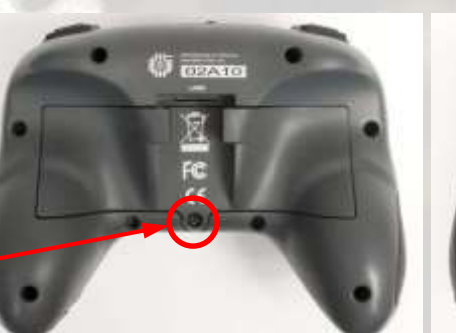

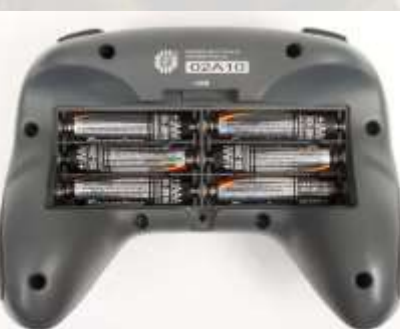

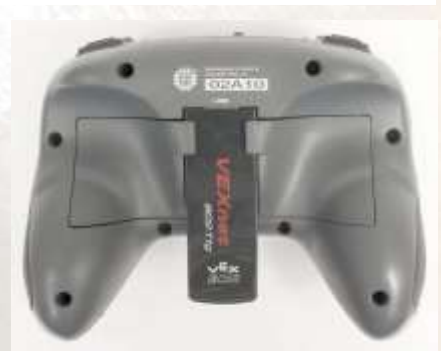

#### **VEXnet Cortex M3 Controller**

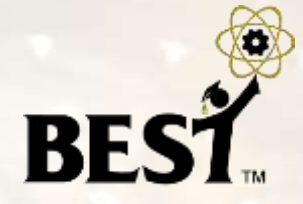

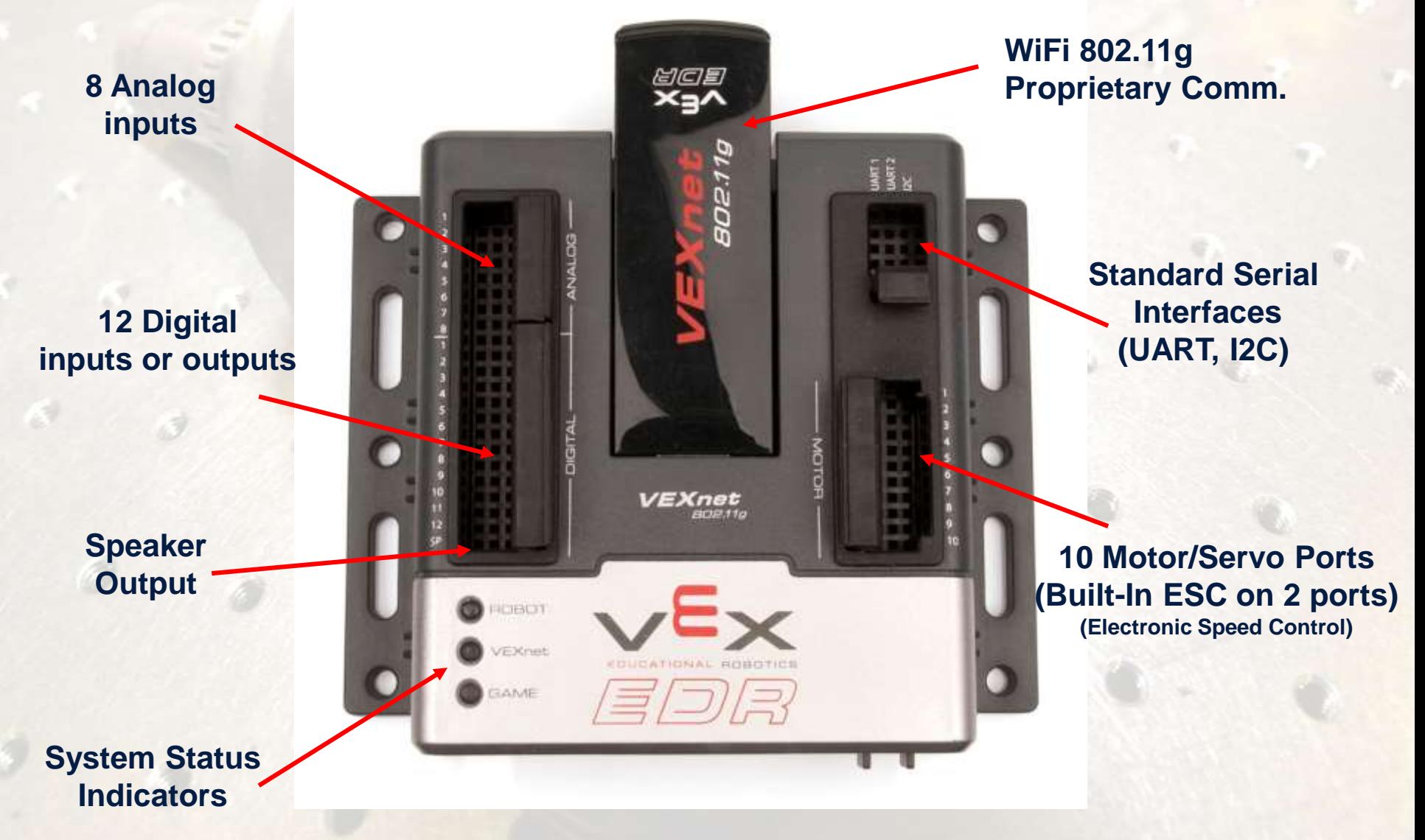

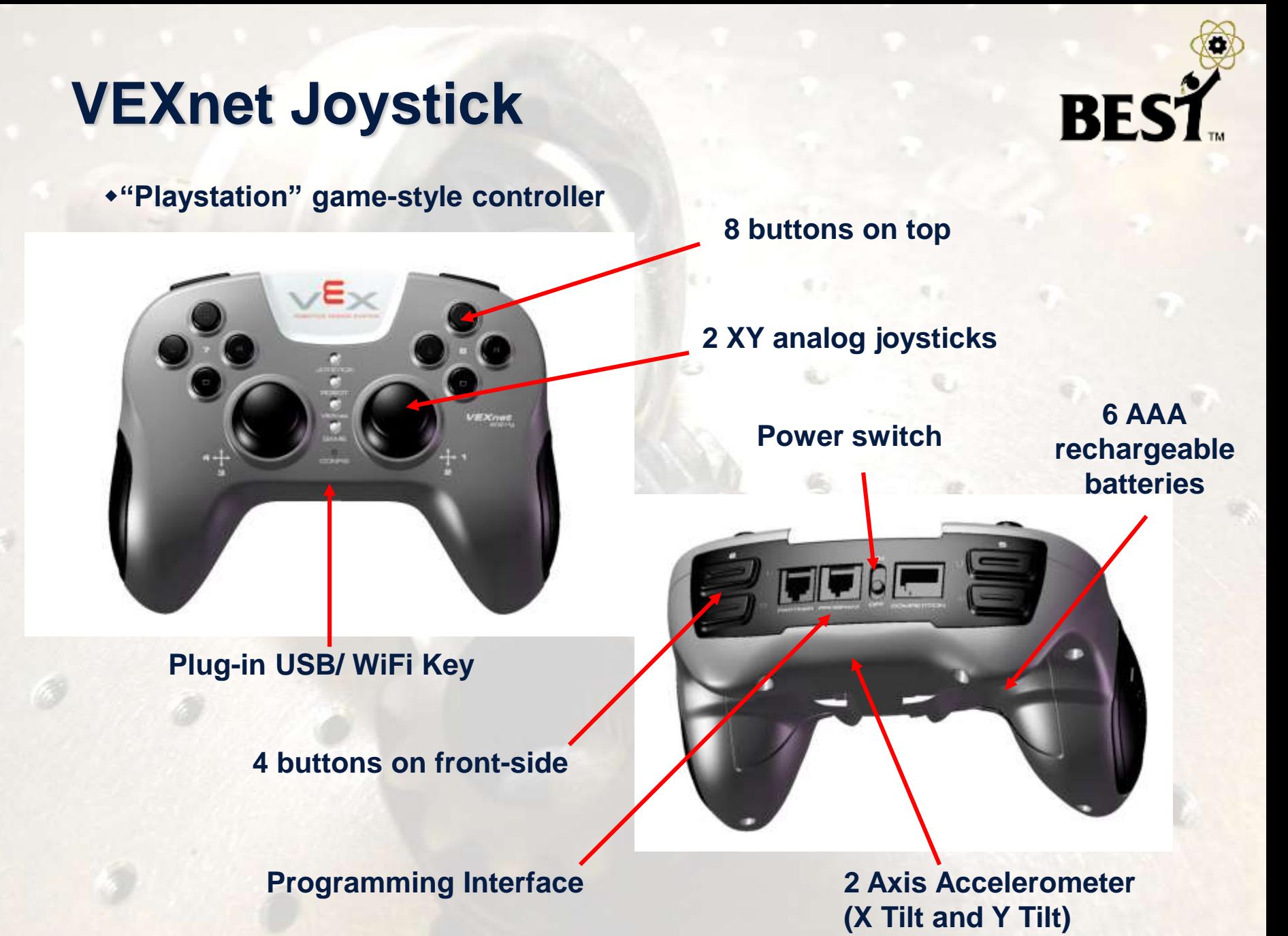

Copyright © 2012-2017 BEST Robotics, Inc. All rights reserved. 7

#### **System Features**

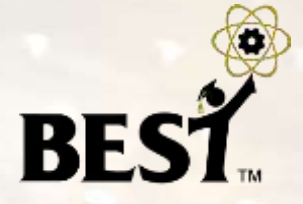

- Wireless communication using 802.11g
- Two 2-wire proportional motor control outputs (not used by BEST)
- Eight 3-wire PWM servo/motor outputs
- 12 discrete digital inputs/outputs + 1 speaker
- Wireless or direct USB port for program download
- Onboard power switch
- Built-in resettable fuse for overcurrent situations
- Powered by a single 7.2 volt RC hobby battery
- 9-volt backup battery for WiFi

#### **VEX Cortex Connectors**

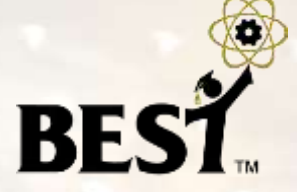

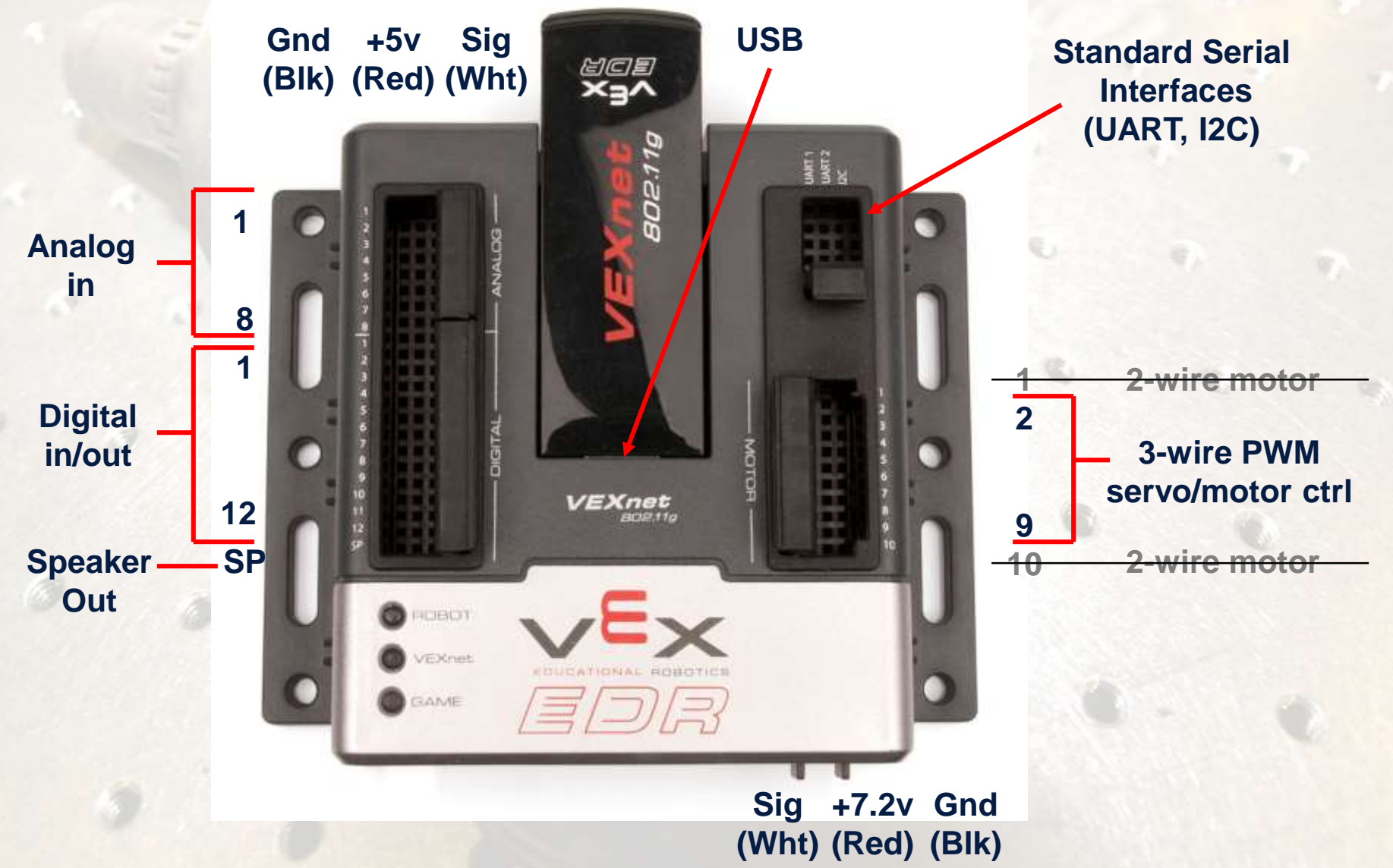

#### **VEX Cortex Connectors**

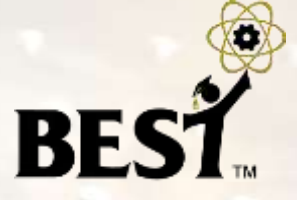

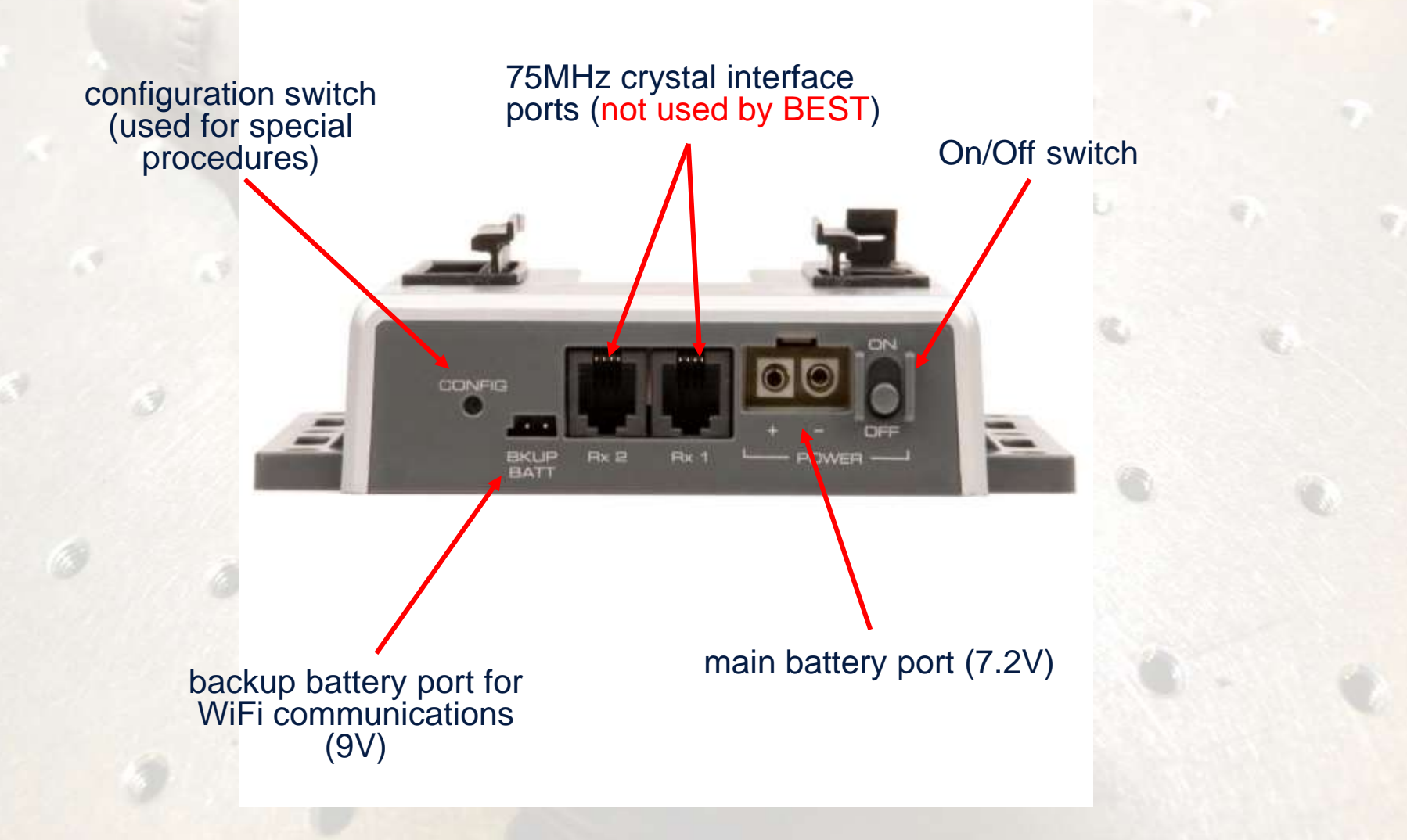

#### **VEX Cortex Pinouts**

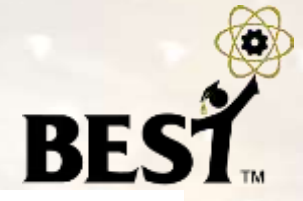

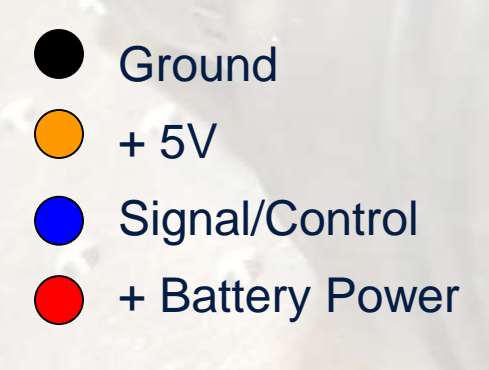

- + Battery Power (for + control input)
- + Battery Power (for – control input)

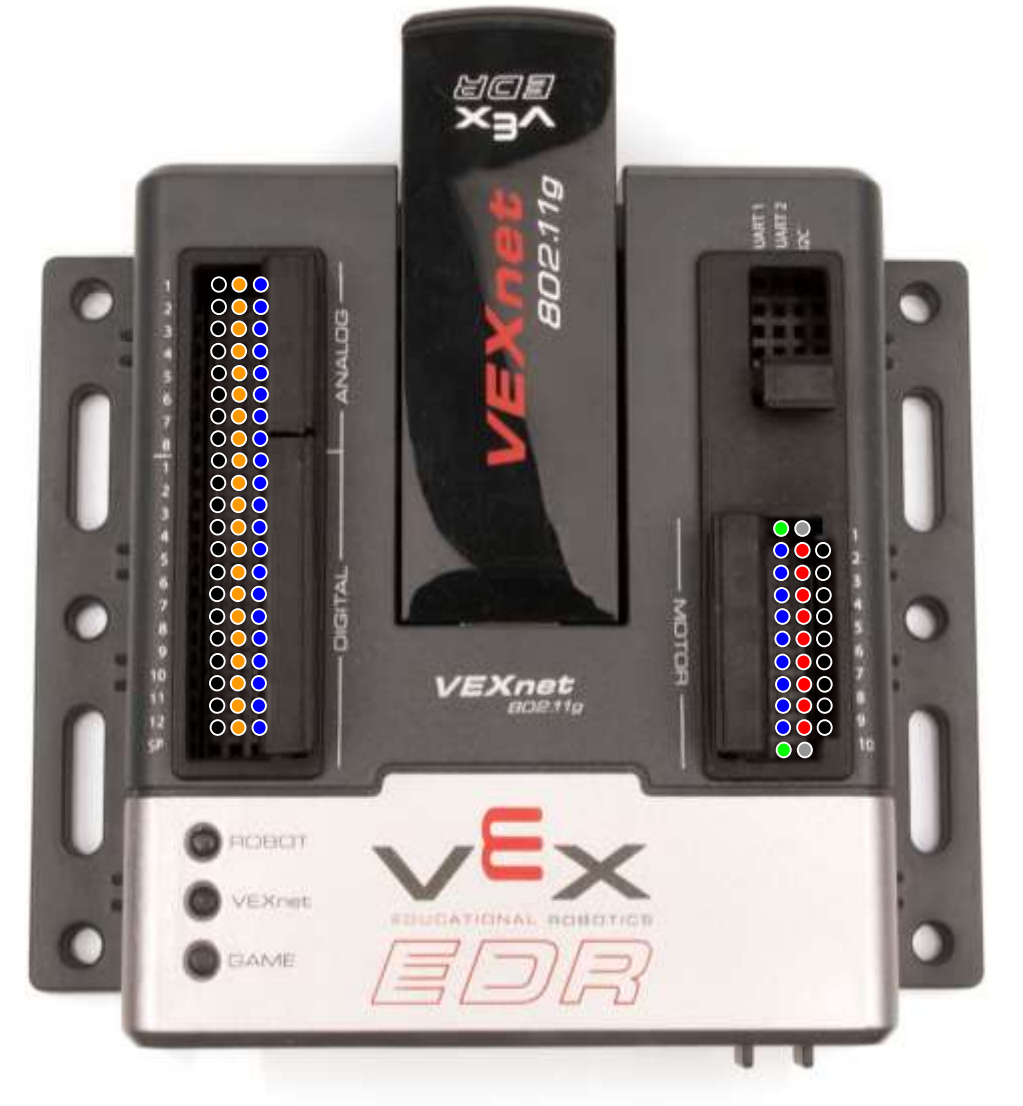

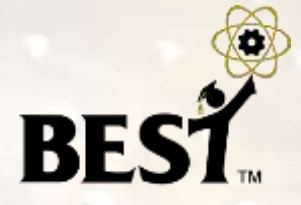

 Use of **internal motor controllers** (motor ports 1 and 10) is **not allowed**

External motor controller(s)

- connect via 3-wire external motor controller plus the 2-wire screw terminal cable
- use motor ports **2 thru 9 only**

#### **Example Hookup**

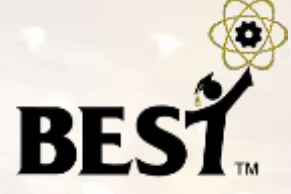

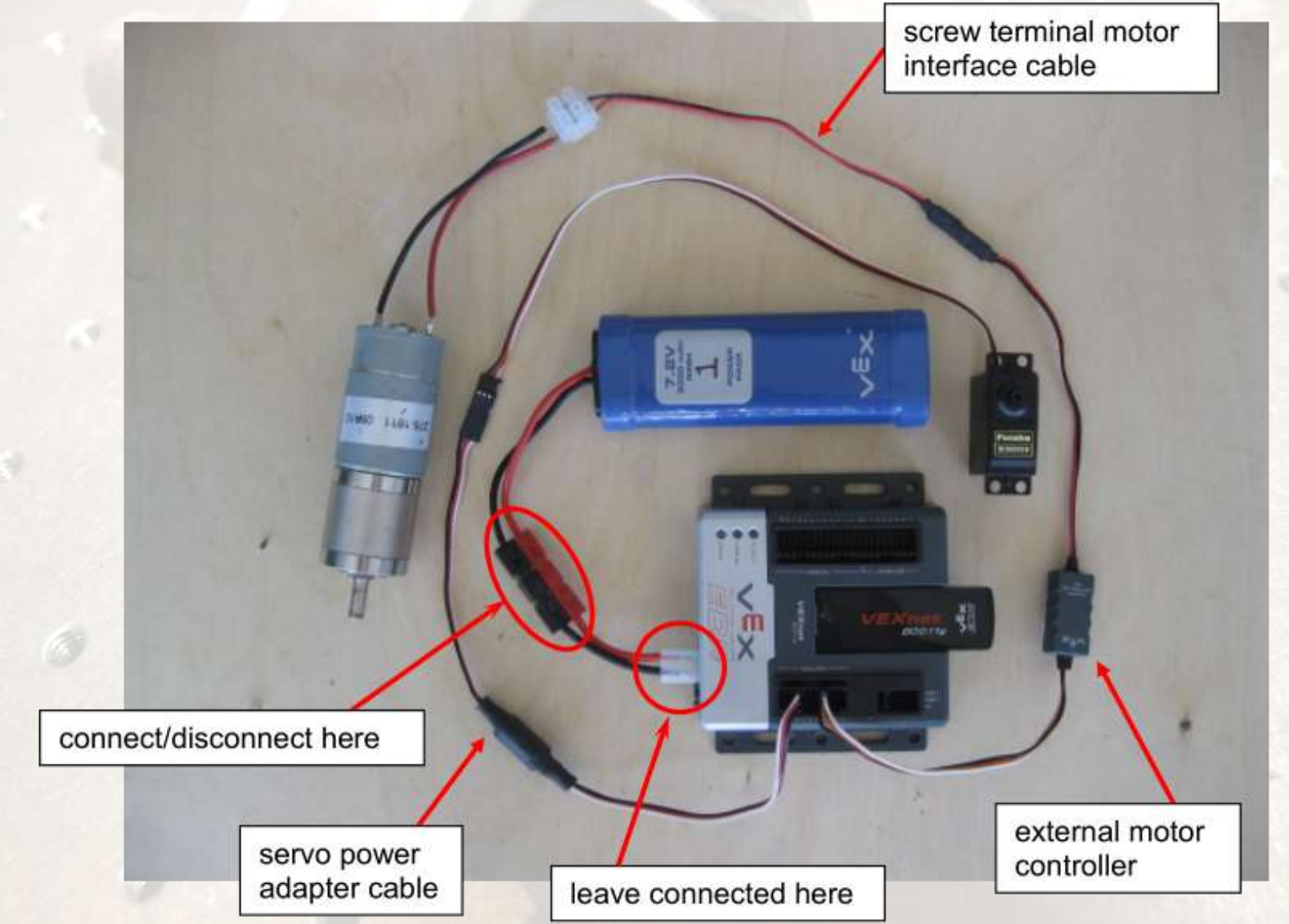

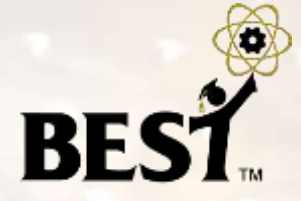

- Servo/motor ports are divided into **two banks**
	- Bank1 = Ports 1-5 (2-5 for BEST)
	- Bank $2$  = Ports 6-10 (6-9 for BEST)
- Each bank can support a max of 4 Amps of current
	- **BEST large motor stall current can reach 3.5 Amps.**
- For power reasons, spread your motors so that
	- no more than 2 motors are plugged into ports 2-5, and
	- no more than 2 motors are plugged into ports 6-9.
- You risk **overcurrent/shutdown** of the processor
- Sheet metal shield around the large motors IS needed and **should not be removed**

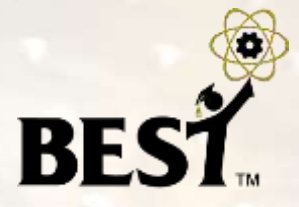

- Solder wires to motor terminals or with the optional quickdisconnect (spade) terminals
- Polarity is **NOT** marked on motors: positive(+), negative(-)
- Wiring (and programming) will determine clockwise or counter

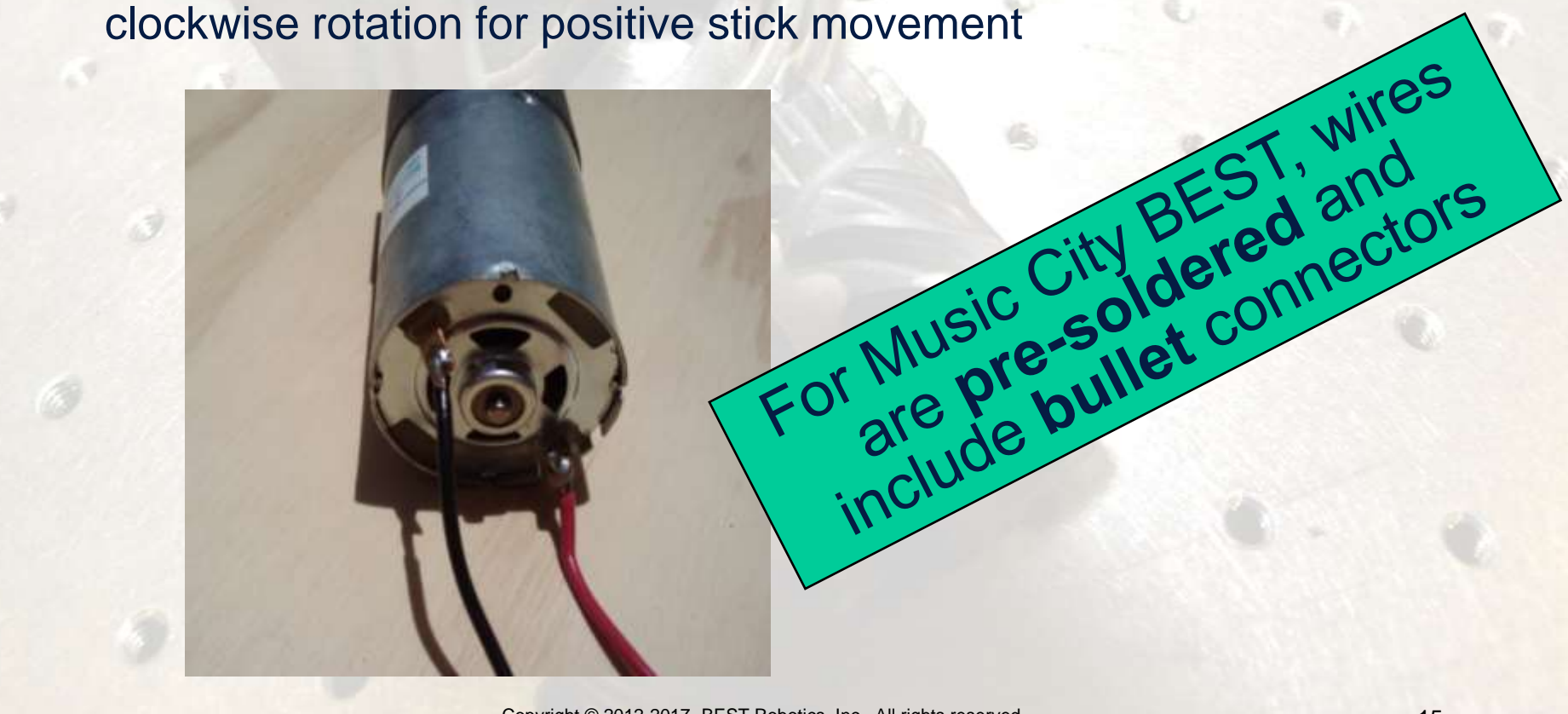

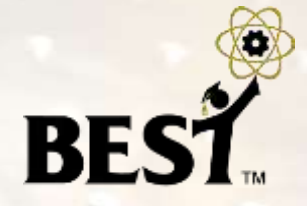

 Motors can be mounted with VEX Motor Mounting Kit provided in the consumables kit

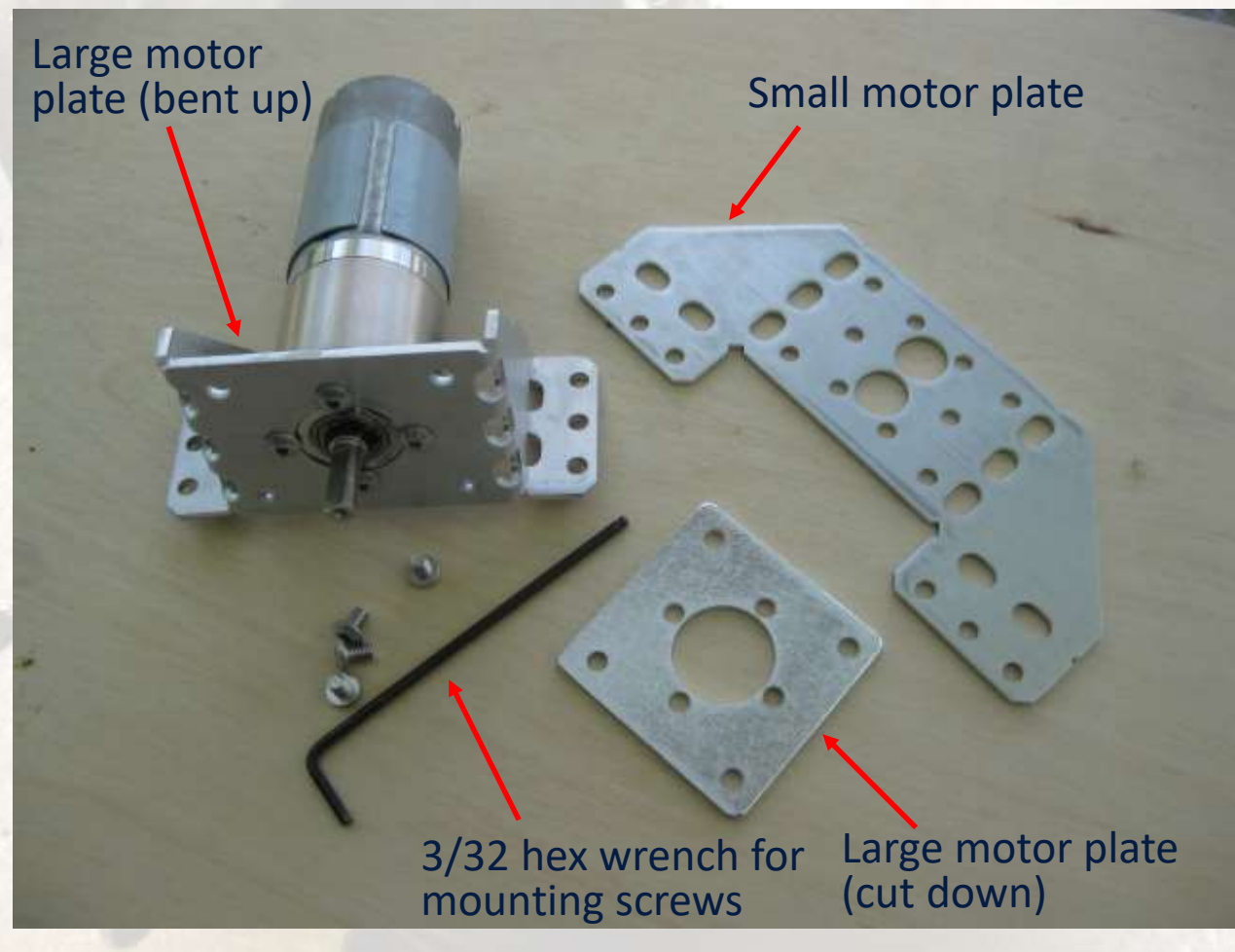

Copyright © 2012-2017 BEST Robotics, Inc. All rights reserved.

#### **3-Wire Motor Connection**

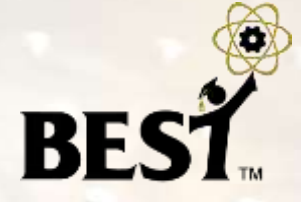

Suggest using a 4" wire tie, heat shrink tubing or painter's tape (as now allowed by the BEST rules) here

External Motor

Standard 3-wire PWM connector

Controller Standard 2-wire motor cable

> Screw terminals for attaching motor leads

#### **3-Wire Motor Connection**

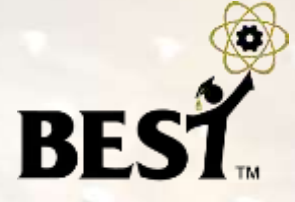

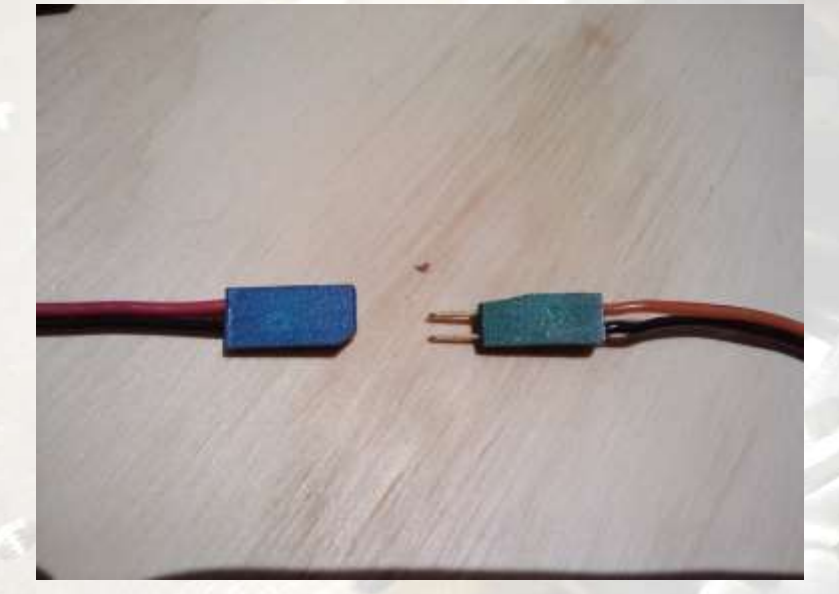

 Connectors are not keyed Connect red to red, black to black or reverse to change the motor response

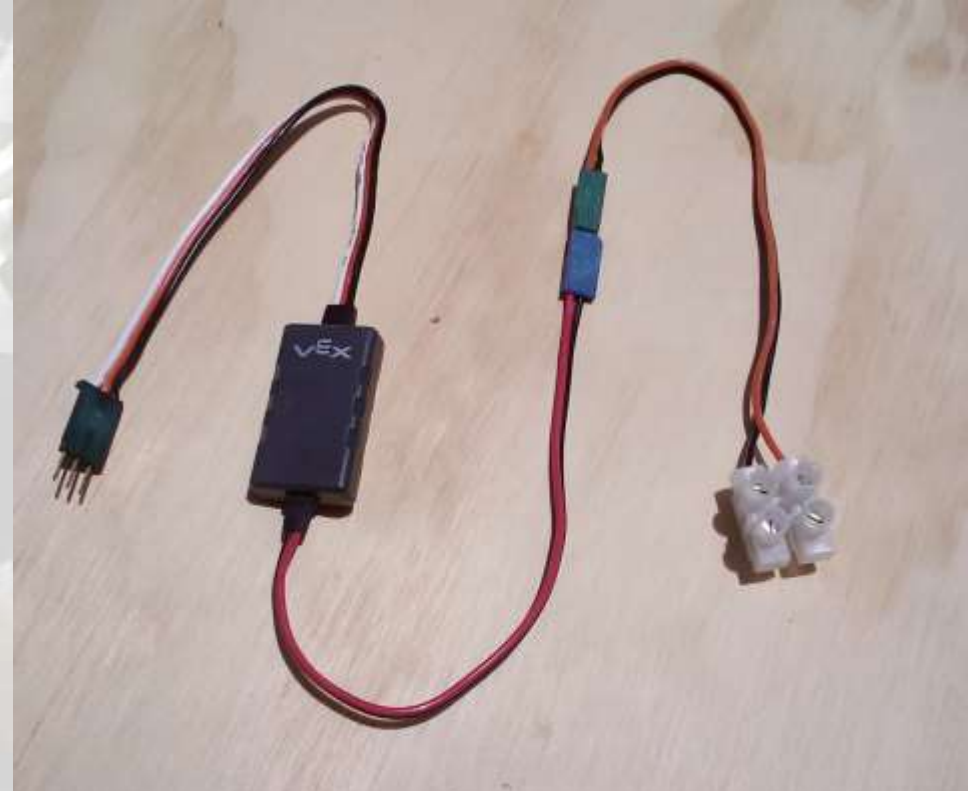

#### **Servos**

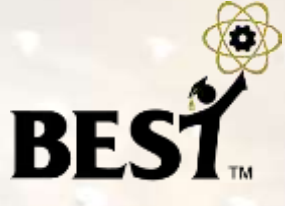

#### Servo Power Adaptors

- Futaba S3003 or S3004 series
- Maximum 120 degree rotation (+60, -60)
- Connection to Cortex controller
	- via 3-wire PWM + Servo Power Adaptor
	- use motor ports 2 thru 9 only
- **\* Servo horns may be modified**

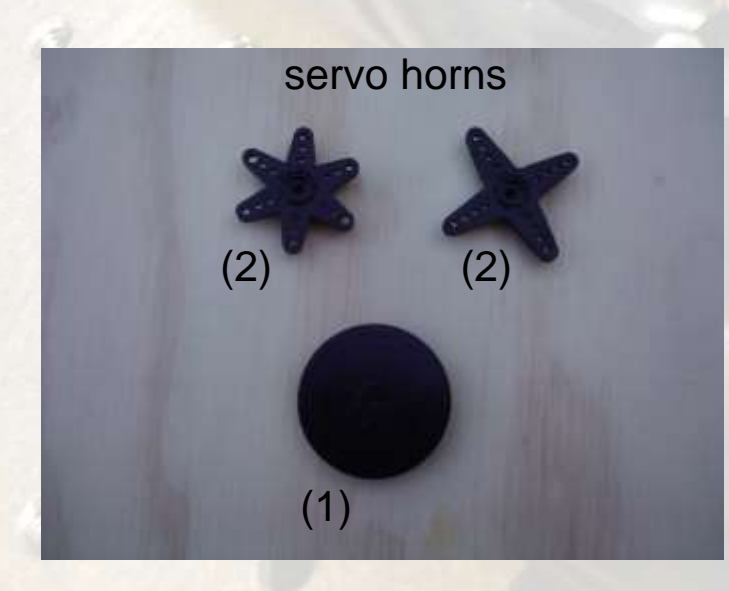

#### **Connecting a Servo**

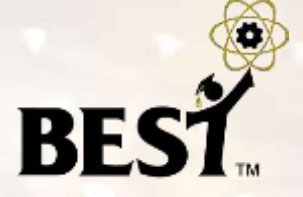

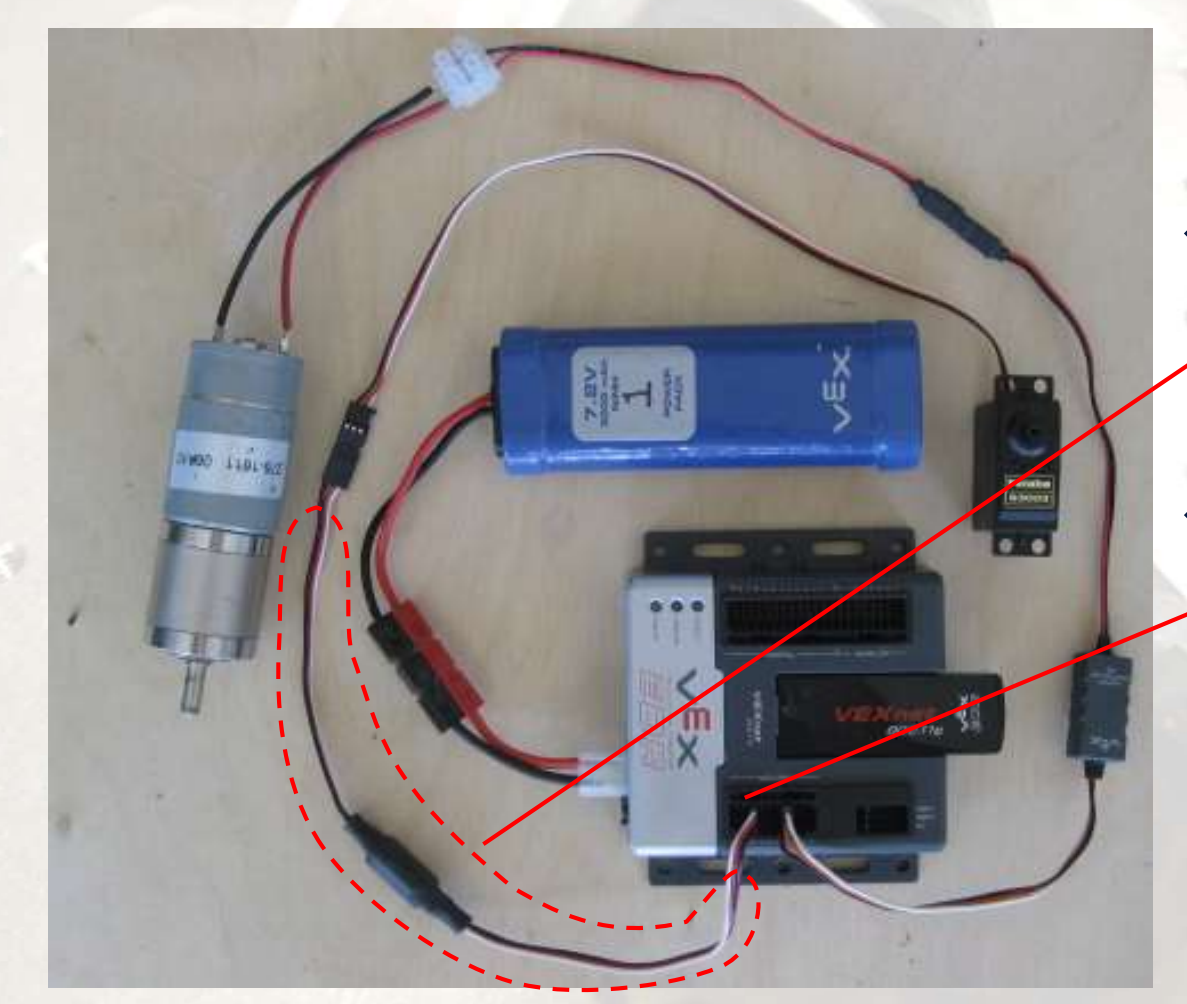

 Connect a servo (or servo extension cable) to the **Servo Power Adaptor cable**

**\* Insert a Servo Power** Adaptor cable into a **motor port** (2 through 9)

## **Servo Mounting with Optional Hardware**

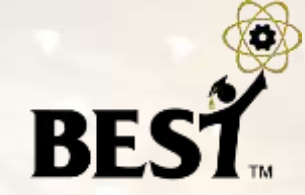

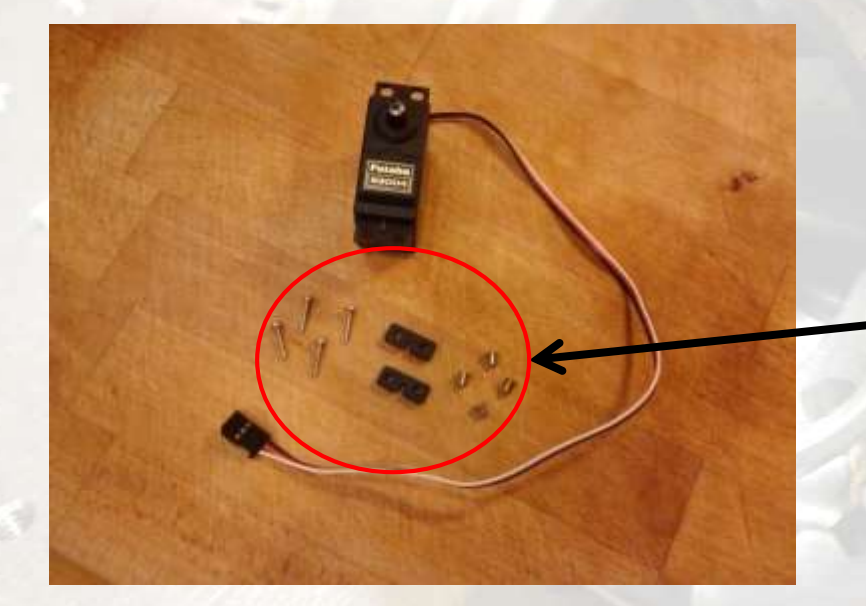

- Futaba 3003/3004 Servos
	- 4 per Kit
	- Mounting Hardware for each
	- To eliminate damage to mounting holes
- **\* Servo Mounting Hardware** 
	- Rubber grommet (2)
	- Brass spacer (4)
	- Mounting screw (4)

Note: There are 16 of each screw, spacer, grommet in the Return Kit for BEST Hubs that provide servo mounting hardware.

Copyright © 2012-2017 BEST Robotics, Inc. All rights reserved. 21

#### **Servo Mounting with Optional Hardware**

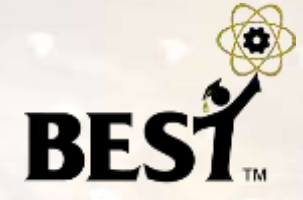

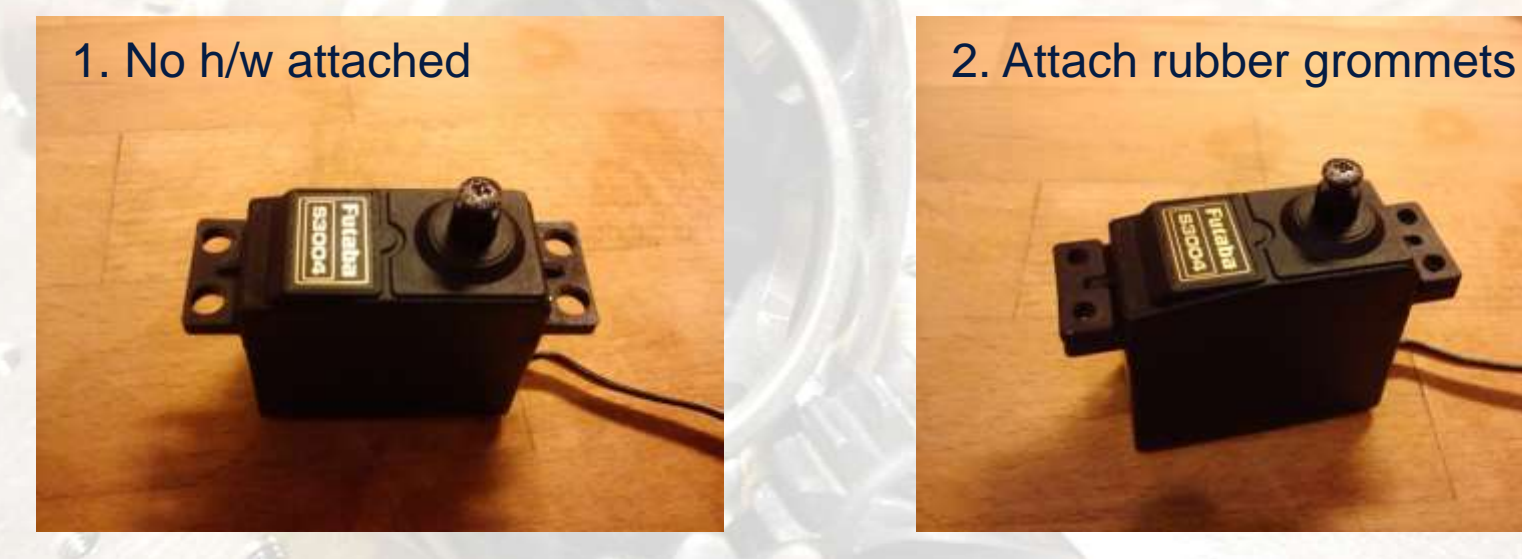

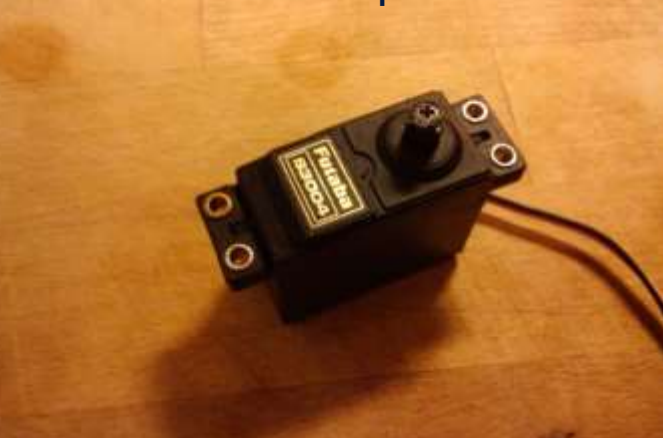

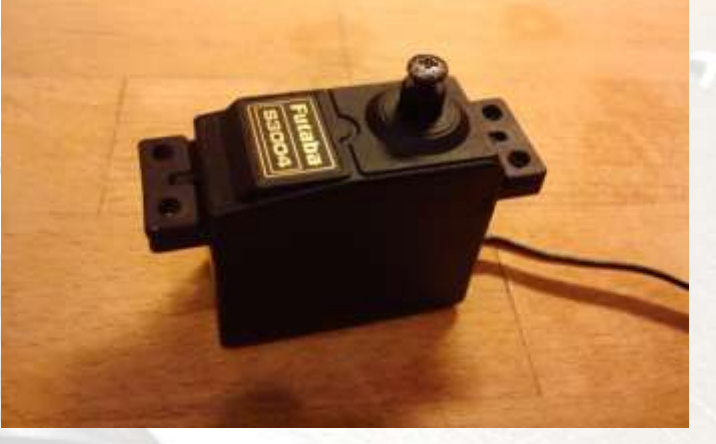

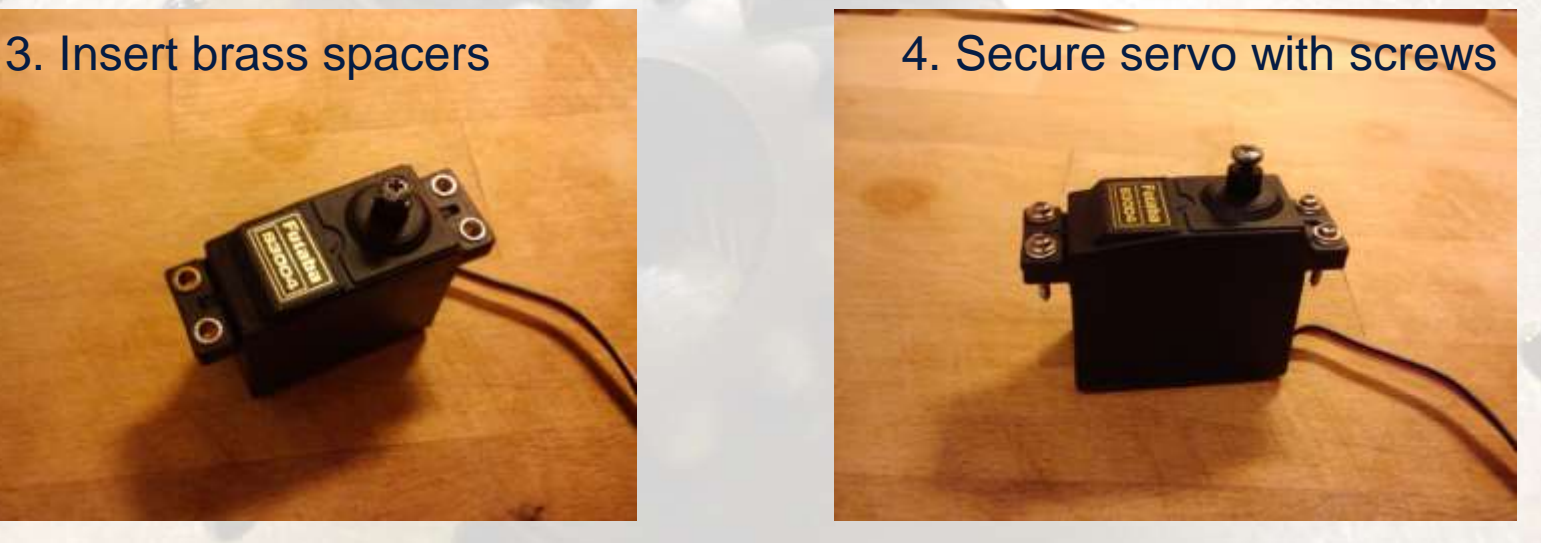

Copyright © 2012-2017 BEST Robotics, Inc. All rights reserved.

#### **Digital Input Connections**

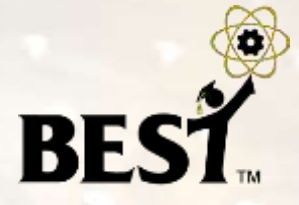

- Use for limit switches, microswitches
- Connect to Cortex digital inputs using 2-wire sensor screw terminal cables (white/black wires)

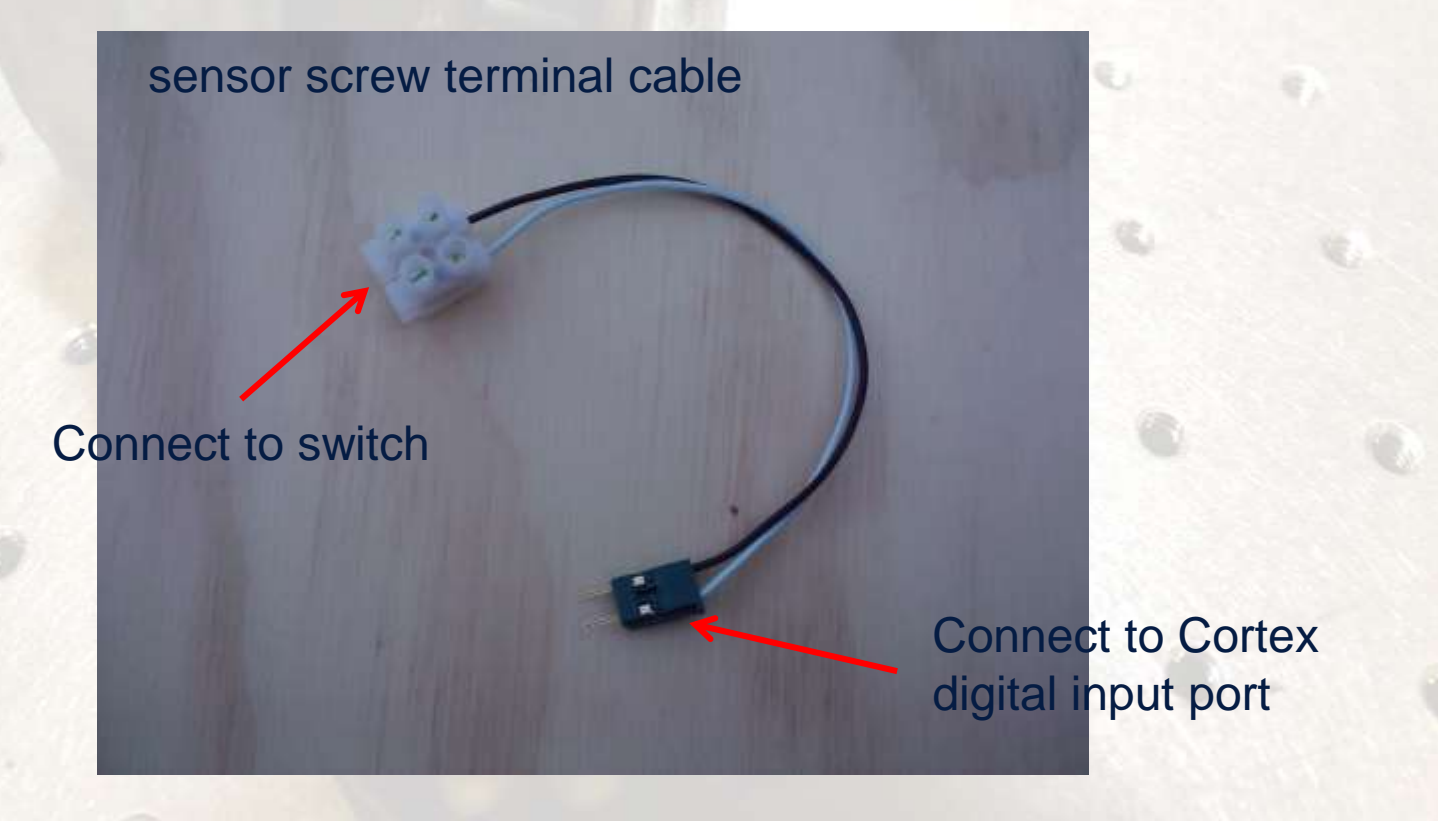

#### **Digital Input Connections**

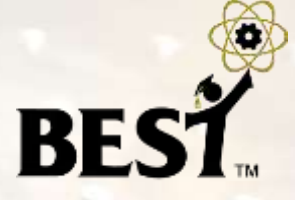

- must program digital port for proper direction (input)
- $\bullet$  open = reads as '1'; closed = reads as '0'

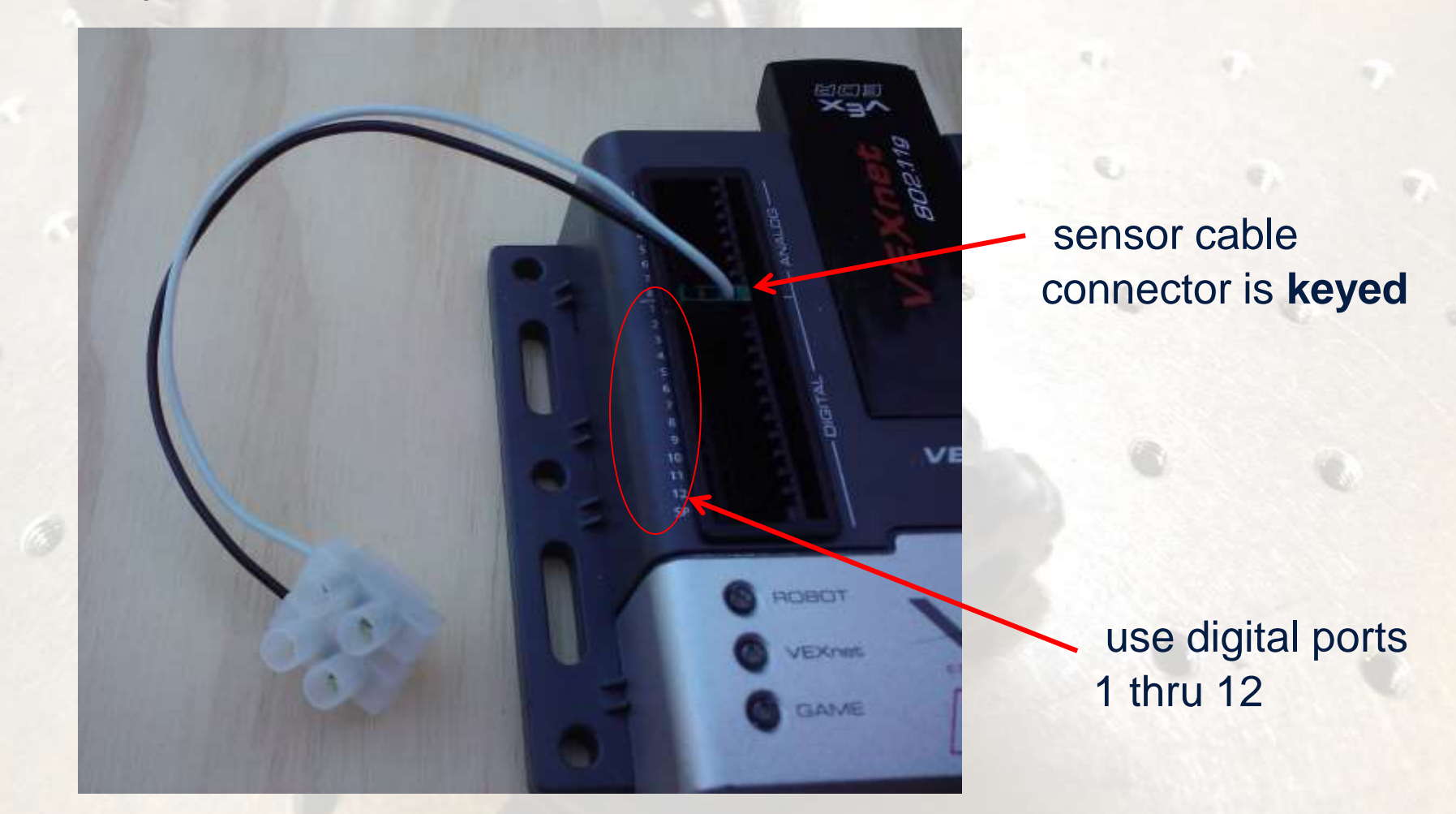

## **Analog Input Connections**

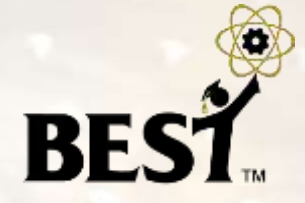

- Use for potentiometers
- Connect to Cortex digital inputs using three of the 2-wire sensor screw terminal cables (white/black wires)
- Sensor cables must be plugged into the Cortex "sideways"

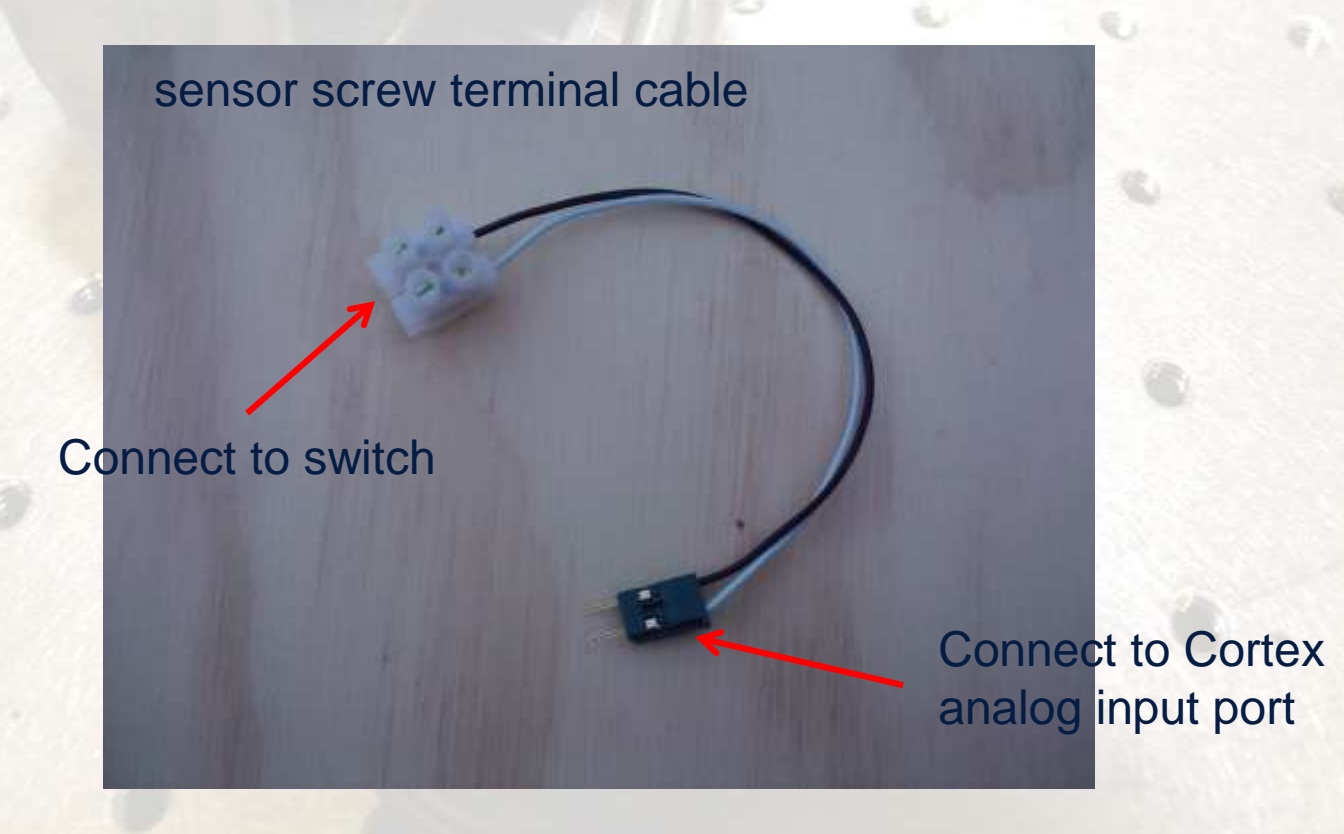

## **Analog Input Connections**

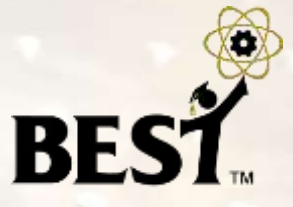

- signal terminal of the potentiometer must be connected to the analog input signal port
- program will read a value of about zero with 0V applied (grounded) at the signal port and the maximum value (program dependent) when 5V is applied at the signal port

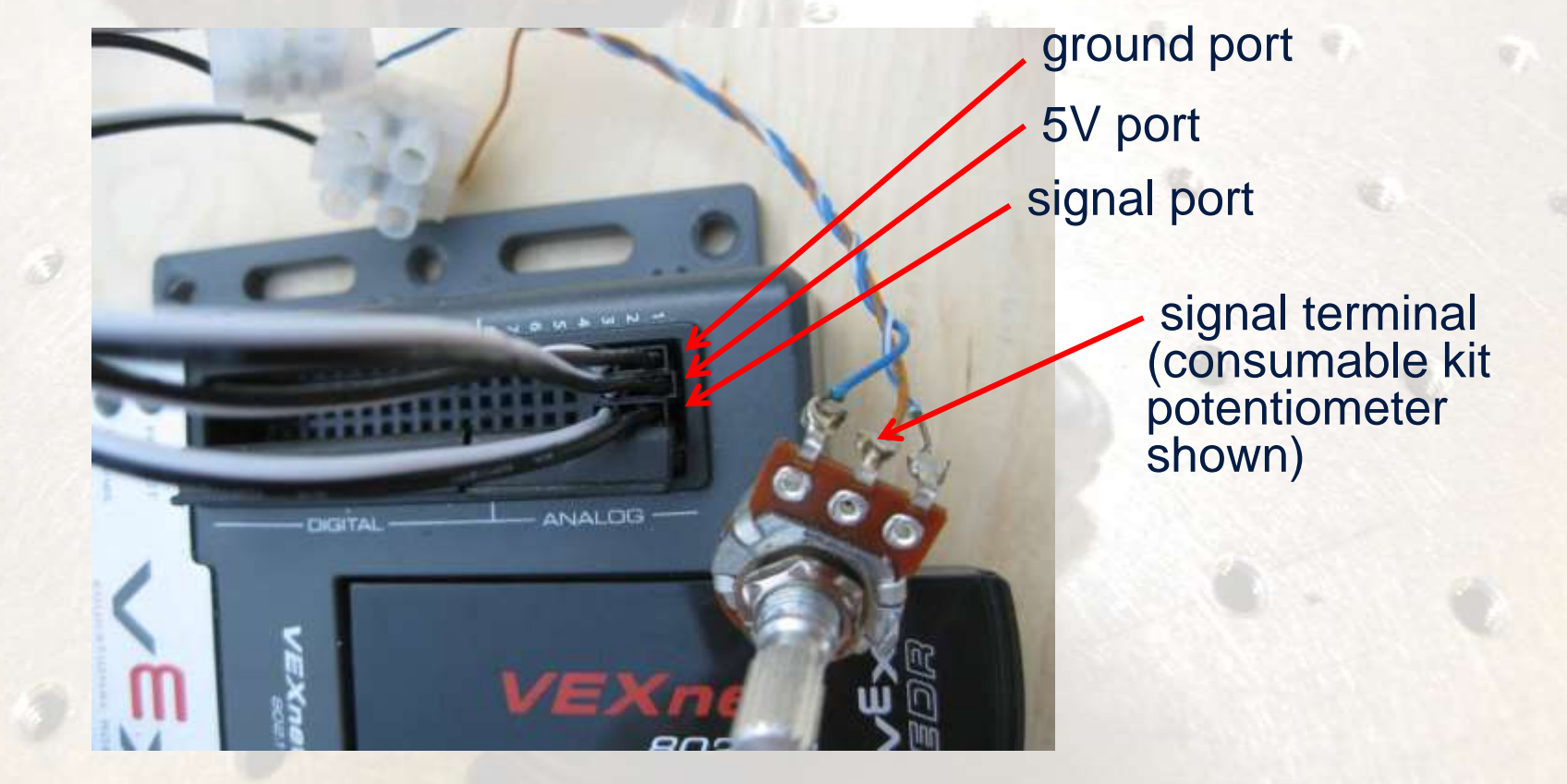

#### **Re-Syncing (Pairing) VEXnet**

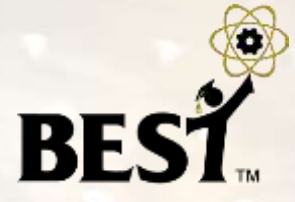

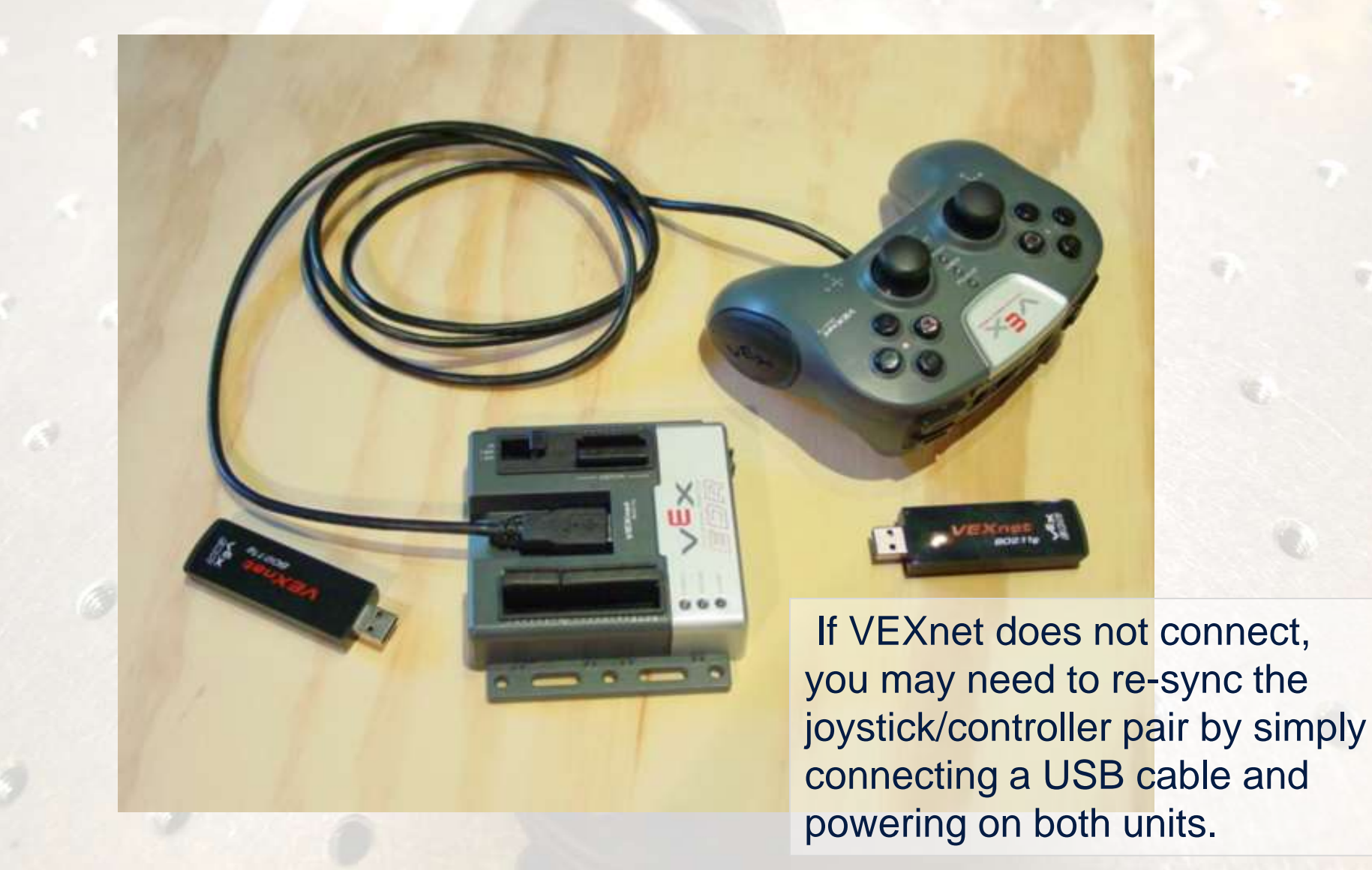

## **Out of the Box Configuration**

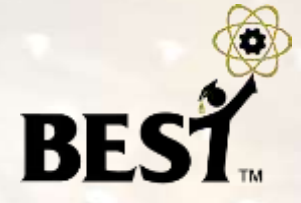

- Allows a team to hook up the Cortex and have it work without having to program it.
- Referred to as the "BEST default" program.
- This is **NOT the only configuration** for the Cortex!
- Good for initial checkout, but we want teams to load a unique configuration.

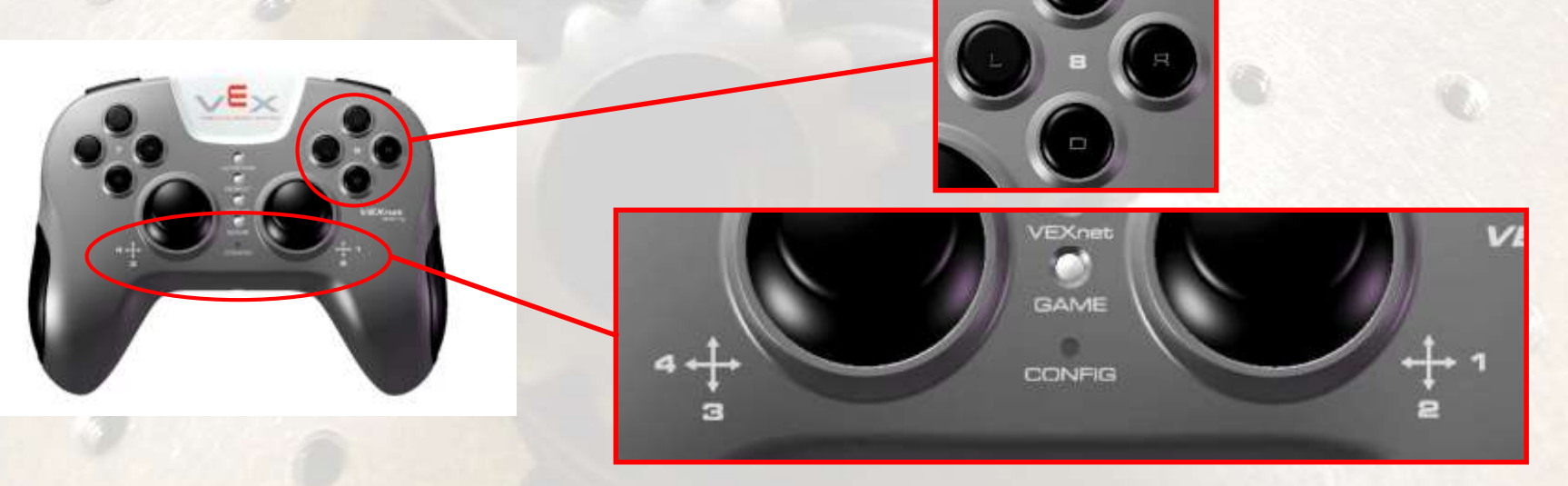

#### **BEST Default Program**

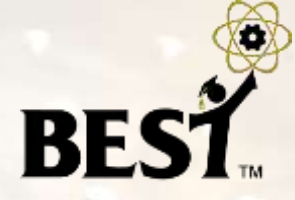

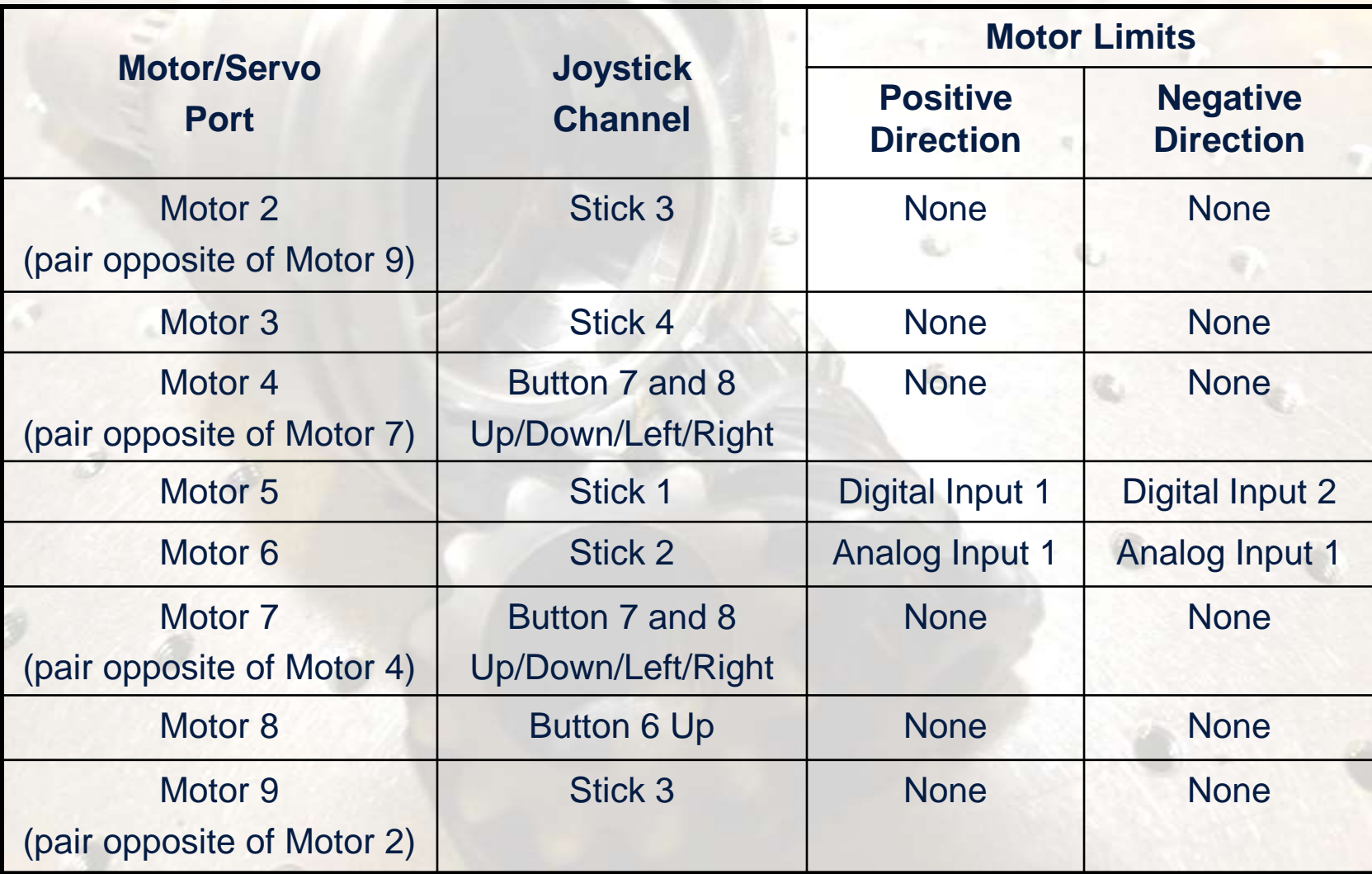

# **Three BEST Programming Options BEST**

- easyCv6: <http://www.intelitekdownloads.com/easyCV6>
	- A block programming environment (drag-and-drop elements)
	- Use link above, then select *"Download easyCV6 Version 6.0.3.0"*
	- Install the SW, select *"Run as Administrator"* and enter license key (the hub will provide your team with a valid key, good for 150 days)
- RobotC: https://www.vexrobotics.com/robotc-vexedr-vexig.html
	- Textual programming in C, with single-step debugging (great!)
	- Use link above to create an account and log in
	- Go to <https://www.vexrobotics.com/downloadable/customer/products/> and select *"ROBOTC for Vex Robotics 4.x download"* (license doesn't expire)

MathWorks Simulink: <http://www.mathworks.com/academia/best-robotics/>

- A graphical programming/modeling environment with simulation capability (visualize what your program will do before you download it to the Cortex)
- Simulink training video available on Auburn BEST website, too

#### **BEST Programming Options**

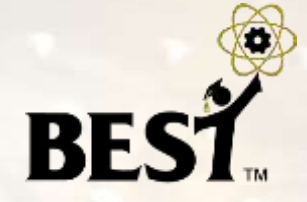

- Three different programming environments available
	- easyCv6 <http://www.intelitekdownloads.com/easyCV6>
	- RobotC <http://www.robotc.net/download/cortex>
	- MathWorks Simulink <http://www.mathworks.com/academia/best-robotics/> (Simulink training video available on Auburn BEST website, too)
- **easyC** is a block programming environment (drag and drop programming elements)
- **RobotC** programs in C with a text editor, but it has runtime debugging (can step through program line by line and see what the results are)
- **Simulink** is graphical programming/modeling environment with simulation capability (see what your program will do before you download it to the Cortex)

#### . **Option 1: Direct USB Download Downloading a Program**

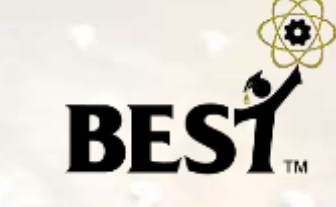

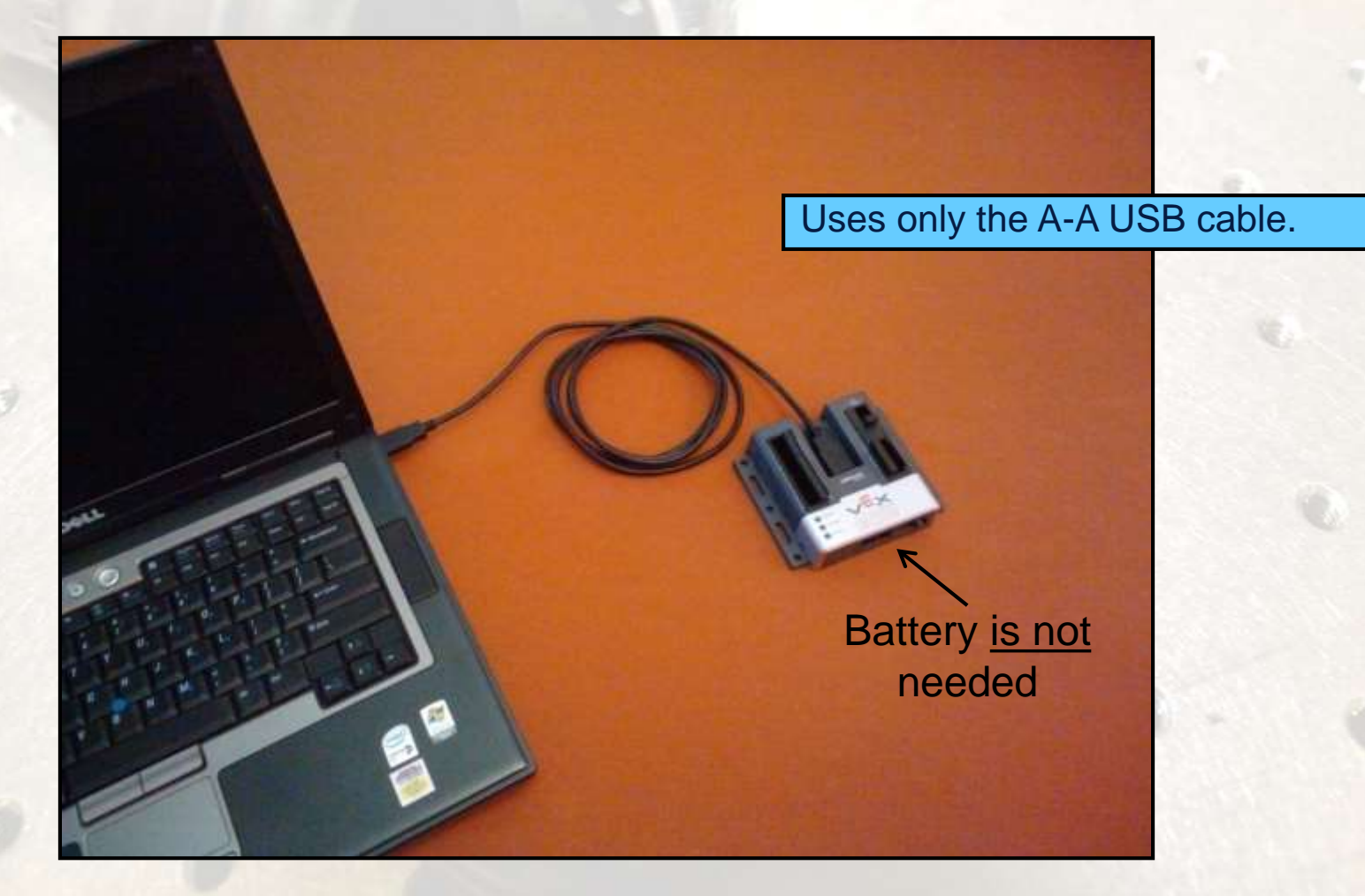

## **Downloading a Program**

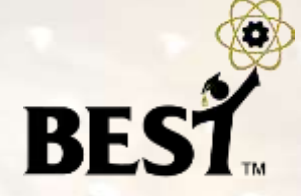

#### . **Option 2: Tethered Download**

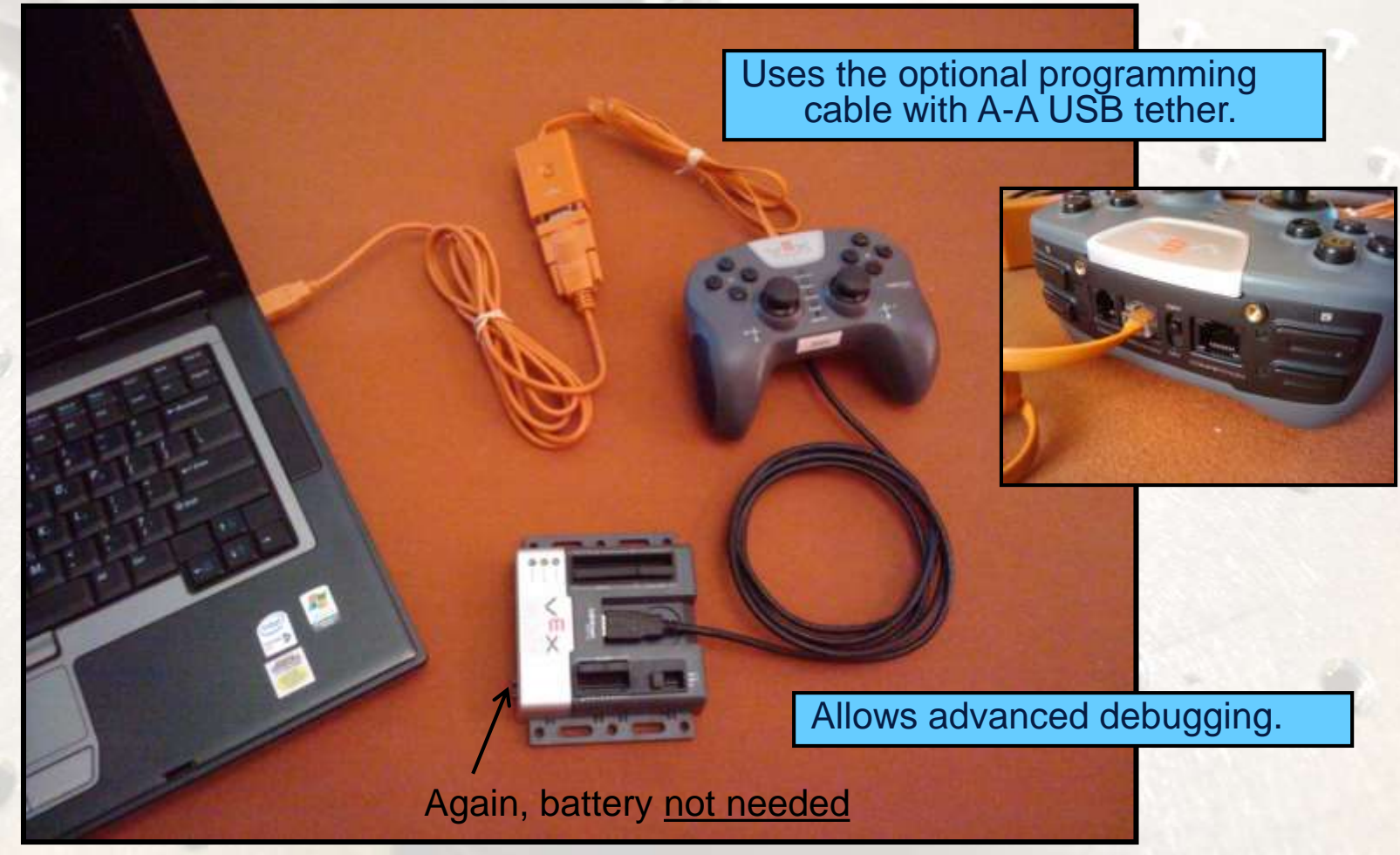

Copyright © 2012-2017 BEST Robotics, Inc. All rights reserved.

#### **Downloading a Program**

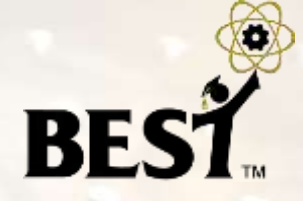

#### . **Option 3: Wireless Download**

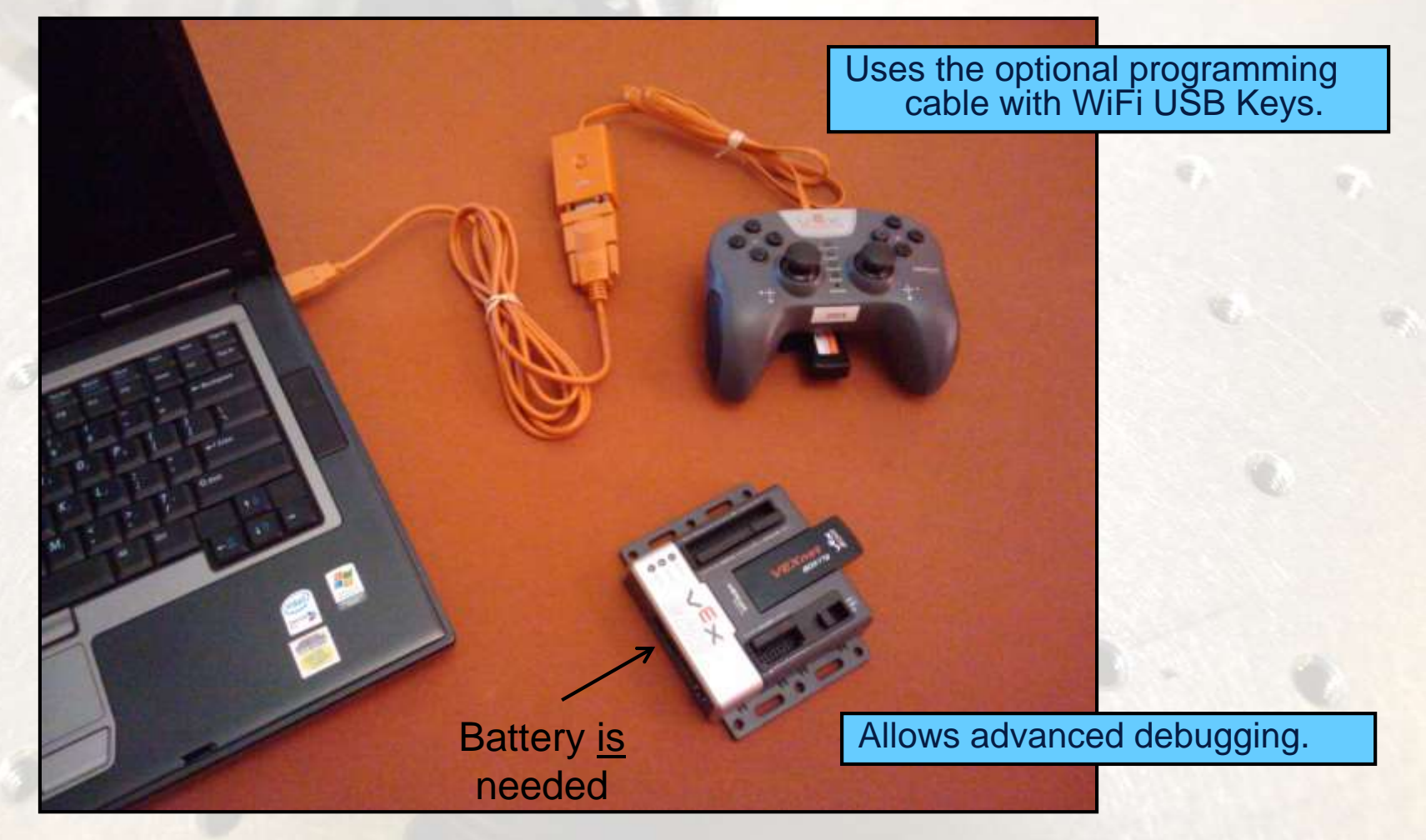

#### **Testing Tips**

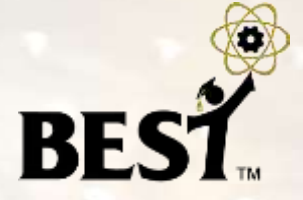

- Ensure your robot is 'safe' to operate:
	- Can't move or fall off table (use a jack-stand)
	- **All team members clear of moving parts**
- Connect either WiFi keys or tether cable between the joystick and the Cortex controller.
- Make sure Cortex switch is in OFF position.
- Attach a charged battery.
- Turn on joystick (if not using tether).
- Turn Cortex switch to on position.
- For WiFi comm, link should establish in ~10 sec
- Test robot operations with transmitter.

#### **LED Status Lights**

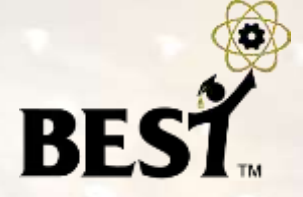

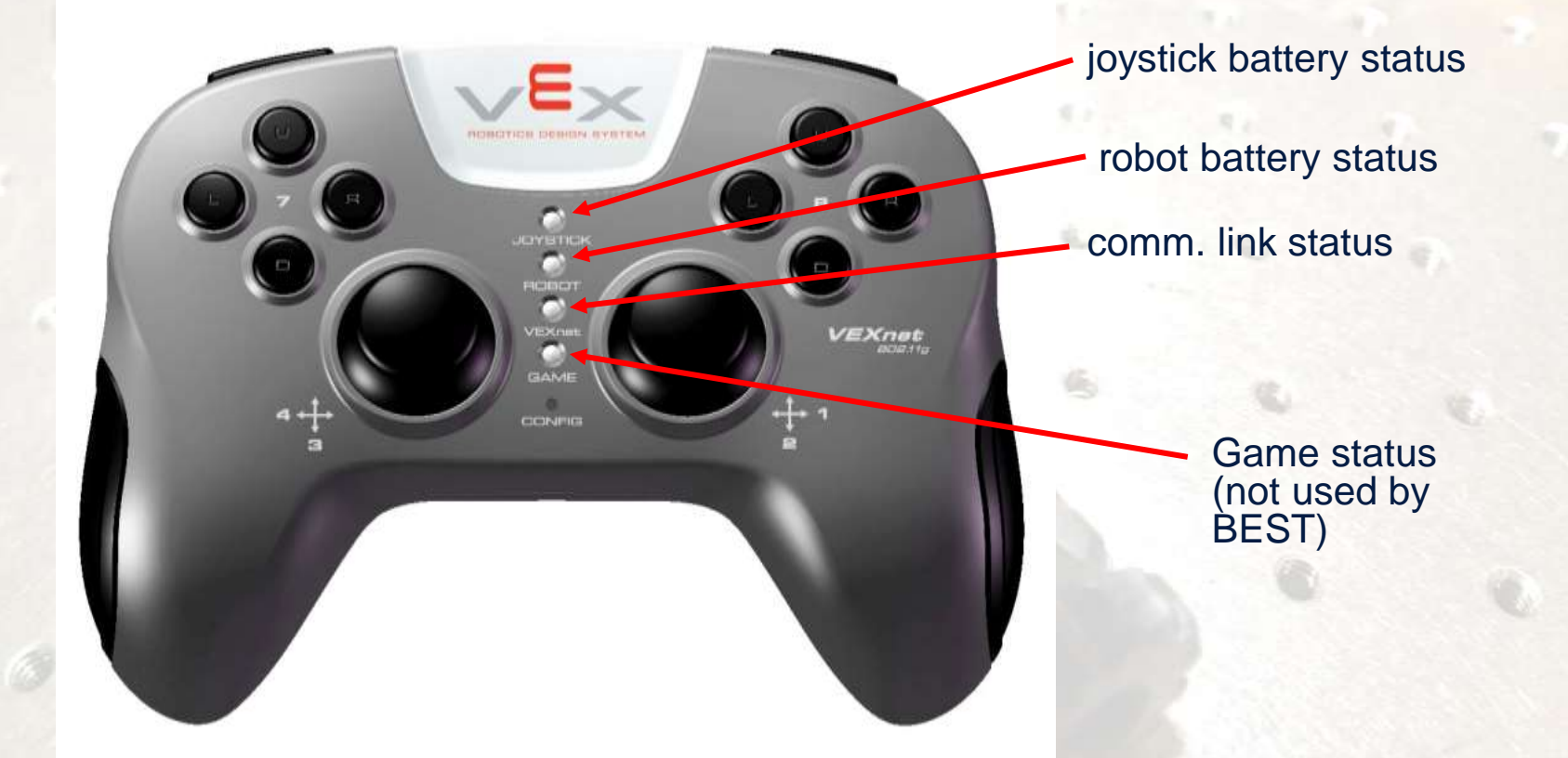

- Green battery good charge
- Yellow battery dying
- Red battery dead
- Green VEXnet comm. established
- Yellow VEXnet searching
- Lights on the controller and the joystick are the same

#### **Team Tips**

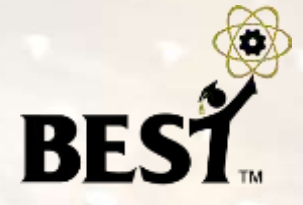

- Tin motor wires with solder before attaching to screw terminals since frayed stranded wires can cause a short or use the optional quick-disconnect (spade) terminals.
- Do NOT solder wires to Cortex connectors!
- Sensor cables, servo power adapter cables and external motor controllers are all keyed in correct orientation; insert and remove carefully to avoid destroying connectors.
- Tighten screws on motor and sensor connector cables so that wires are not loose and do not pull out.
- Mount Cortex to robot using #8 screws through holes provided; be careful not to over tighten.
- Avoid "hot insertion" of USB Keys.
- You may operate tethered by removing the USB WiFi key and connecting a USB A-A cable between joystick and Cortex.

## **Joystick Calibration**

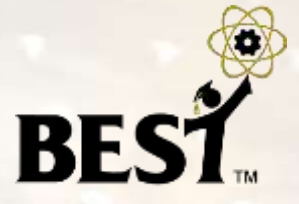

- If the motors hum or creep (sticks not returning to zero), the joystick may need to be recalibrated
- Calibration procedure (as extracted from the easyC help file)
- 1) The Joystick must be "Linked" to the Cortex Microcontroller using the VEXnet Keys.
- 2) Hold the "6U" Back Switch depressed.
- 3) While the "6U" Back Switch is depressed, use a small Allen Wrench (1/16" or smaller) or similar small straight tool to depress and hold the CONFIG Switch.
- 4) Hold both Switches depressed until you see the Joystick LED Flash RED and GREEN you can now release both Switches.
	- a. There is a 10 second time limit to complete the following steps 5 and 6.
- 5) Now move both Joystick Pots to the maximum position desired in all 4 directions Up, Back, Left, and Right.
	- a. If a movement is not detected in all 4 directions, a timeout will occur after about 10 seconds and the Cal Mode will be discontinued and the VEXnet LED will briefly Flash Red.
	- b. The Joystick LED will continue to Flash RED and GREEN during the calibration process.
- 6) After movement is detected in all 4 directions, the Joystick LED will be ON and Solid GREEN.
	- a. To "Save" the Calibration, depress and release the "8U" Top Switch Button.
	- b. If the calibration is accepted and Saved, the Joystick LED will start Flashing Fast GREEN for a few seconds.
	- c. If the Calibration is not Saved, a timeout will occur after about 10 seconds and the Cal Mode will be discontinued and the VEXnet LED will briefly Flash Red.
	- d. To cancel a calibration, depress and release the "7U" Top Switch Button. The Cal Mode will be discontinued and the VEXnet LED will briefly Flash Red.
	- e. If the Cal Mode is discontinued or saved, the Joystick LEDs will resume their normal function after the VEXnet LED briefly Flashes.

#### **Where to find help?**

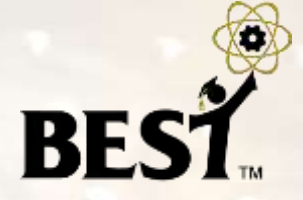

- Music City Best game wiki ([https://cps-vo.org/group/MCBEST/wiki\)](https://cps-vo.org/group/MCBEST/wiki)
	- **-** Lots of relevant info! (will be live by kick-off day)
- Online resources/documentation (BRI Site)
	- **[http://best.eng.auburn.edu/b\\_resources1.php](http://best.eng.auburn.edu/b_resources1.php)**
- BEST Public Message Board [\(http://forums.bestinc.org](http://forums.bestinc.org/))
	- **Must register for login account**
	- Share ideas, resolve issues, ...
- Official Q&A "Control System" Category
	- **<http://best.eng.auburn.edu/cgi-bin/bestqna.pl>**
	- Use "Official Q&A" page during contest for "rules specific" questions
	- e.g. *"Is this legal?"*
- VEX Forum
	- <http://www.vexforum.com/forum.php>
	- Technical questions about VEX equipment
	- easyC and RobotC dedicated forums included here